# DISEÑO EN 3D PROGRAMA SKECHUP

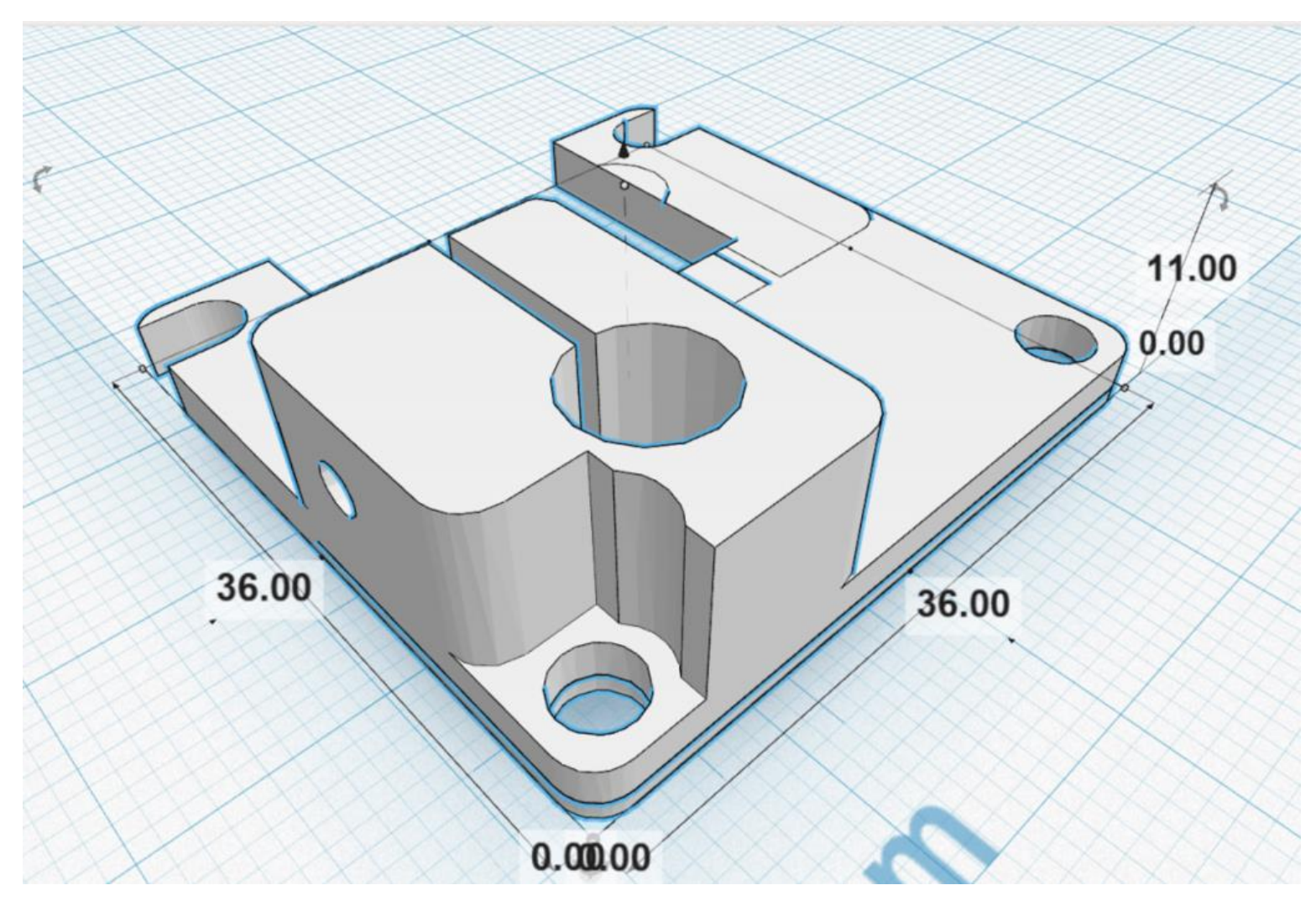

# ÍNDICE

# **UNIDAD1**

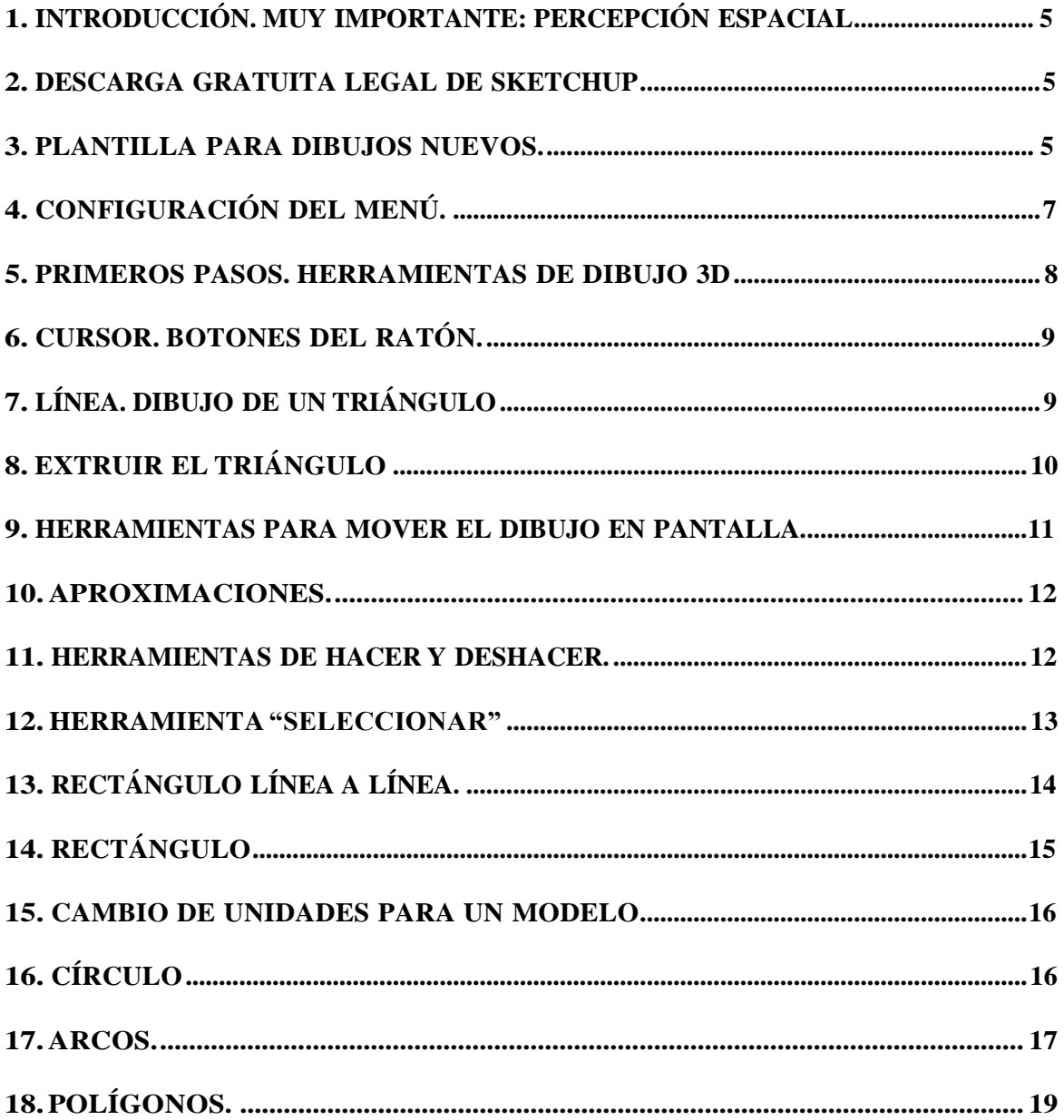

# <span id="page-2-0"></span>UNIDAD 1

# 1. INTRODUCCIÓN. MUY IMPORTANTE: PERCEPCION ESPACIAL.

En un estudio realizado en colaboración con las Universidades de La Laguna y deValencia, se ha comprobado científicamente, que el uso de SketchUp aumenta de forma considerable la percepción espacial y también la autoestima.

Estos son dos objetivos importantes de este curso, aparte del fundamental, que es aprender a dibujar en 3 dimensiones.

En resumen, aprender a dibujar con SketchUp se convierte en una actividad estimulante, que se traduce en un aumento espectacular de tu percepción espacial, creatividad y autoestima.

# 2. DESCARGA GRATUITA LEGAL DE SKETCHUP

La versión PRO de SketchUp 2016 se puede descargar de:

<http://www.iscarnet.com/sketchup/descargar-sketchup-pro/>

Tiene un periodo gratuito de prueba de 30 días

La versión libre (MAKE) de SketchUp se puede descargar de forma legal y gratuita en los siguientes enlaces:

**Windows 64 bits:** <http://www.iscarnet.com/descarga/SketchUpMake-es-x64.exe> **Windows 32 bits:** [http://www.iscarnet.com/descarga/SketchUpMake-es.exeç](http://www.iscarnet.com/descarga/SketchUpMake-es.exe) **Mac OSX:** <http://www.iscarnet.com/descarga/SketchUpMake-es.dmg>

# 3. PLANTILLA PARA DIBUJOS NUEVOS

Una plantilla, es un tipo de dibujo configurado con una apariencia, un tipo de unidades, aspecto, etc… que se usa como base para dibujos nuevos.

La primera vez que entras en el programa, puede que te indique:

**Elige una plantilla predeterminada.**

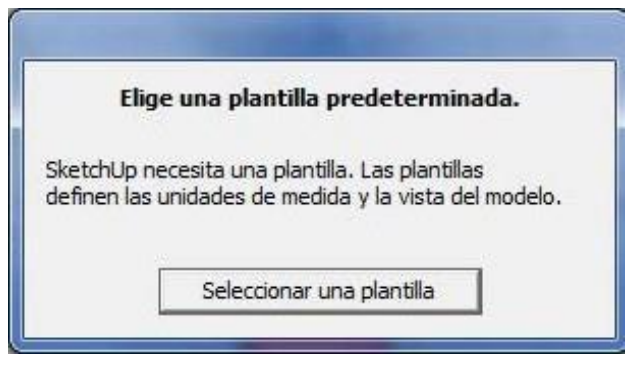

Pulsa en **Seleccionar una plantilla** Elije por favor la plantilla:

SketchUp Pro 2016

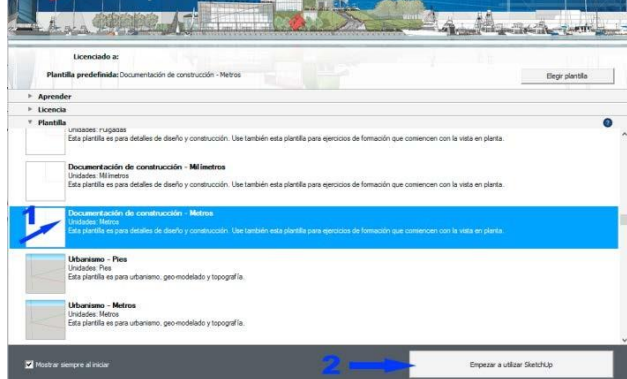

**S**:Trimble

# **DOCUMENTACIÓN DE CONSTRUCCION. METROS**.

Luego pulsa en: Empezar **a utilizar SketchUp**

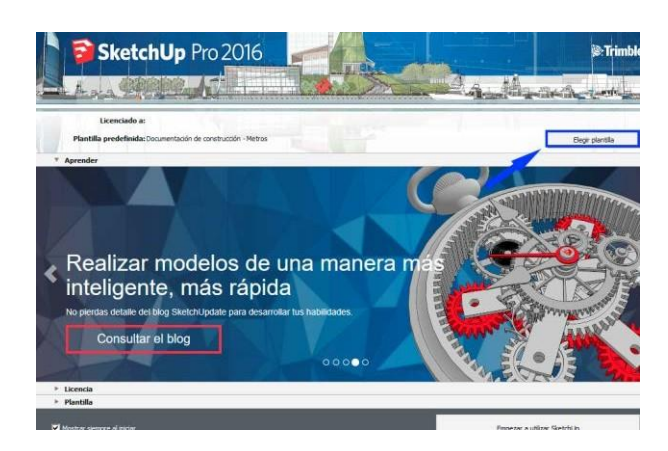

Si no es la primera vez que entras en el programa, otra posibilidad es elegir esta plantilla pulsando en el menú de arranque:

#### **Elegir Plantilla**

<span id="page-4-0"></span>También se puede elegir una plantilla, en cualquier momento, una vez que se ha entrado en el programa.

Pulse en el menú:

**Ventana**

#### **Preferencias**

#### **Plantilla**

Elija para empezar la plantilla: Documento **de construcción - Metros.**

Para activarla, cierre el menú y pinche en**:**

#### Menú **ARCHIVO / NUEVO**

Se cargará la plantilla seleccionada.

A lo largo de este manual, utilizaremos distintas unidades.

En cada caso la que más se adapte al tipo de dibujo.

Por ejemplo, metros para edificios, centímetros para muebles, milímetros para piezas, etc.

En SketchUp la precisión de medida llega a la millonésima de milímetro.

## 4. CONFIGURACIÓN DEL MENÚ

Cuando se empieza a trabajar con SketchUp, es conveniente configurar el menú de tal forma que nos resulte sencillo usarlo.

Hemos visto ya la plantilla de inicio, que es un archivo inicial para dibujos nuevos. Tiene un formato que incluye las unidades iniciales, así como la posición de los ejes.

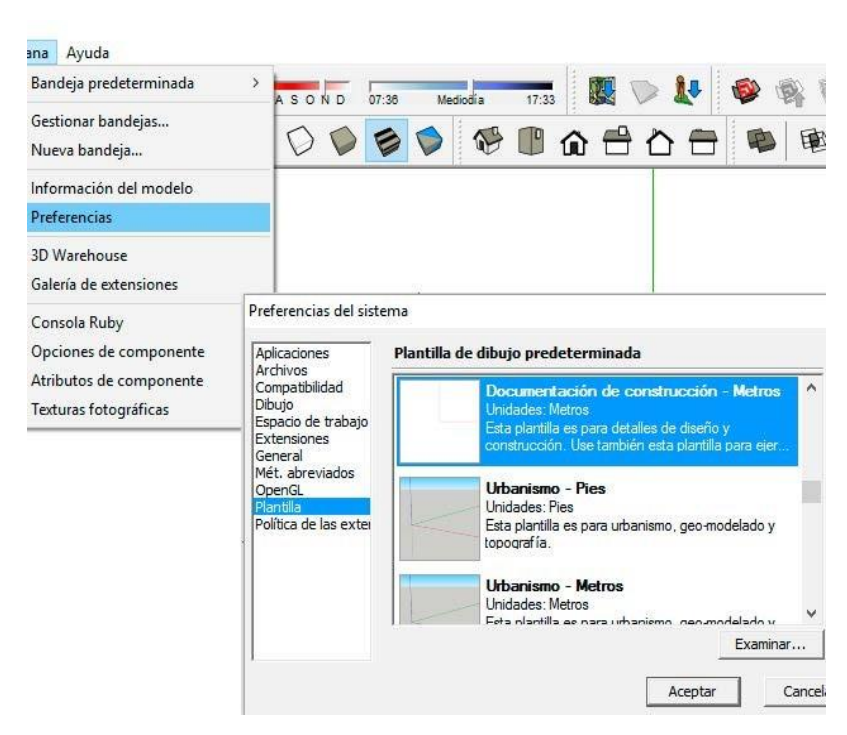

<span id="page-5-0"></span>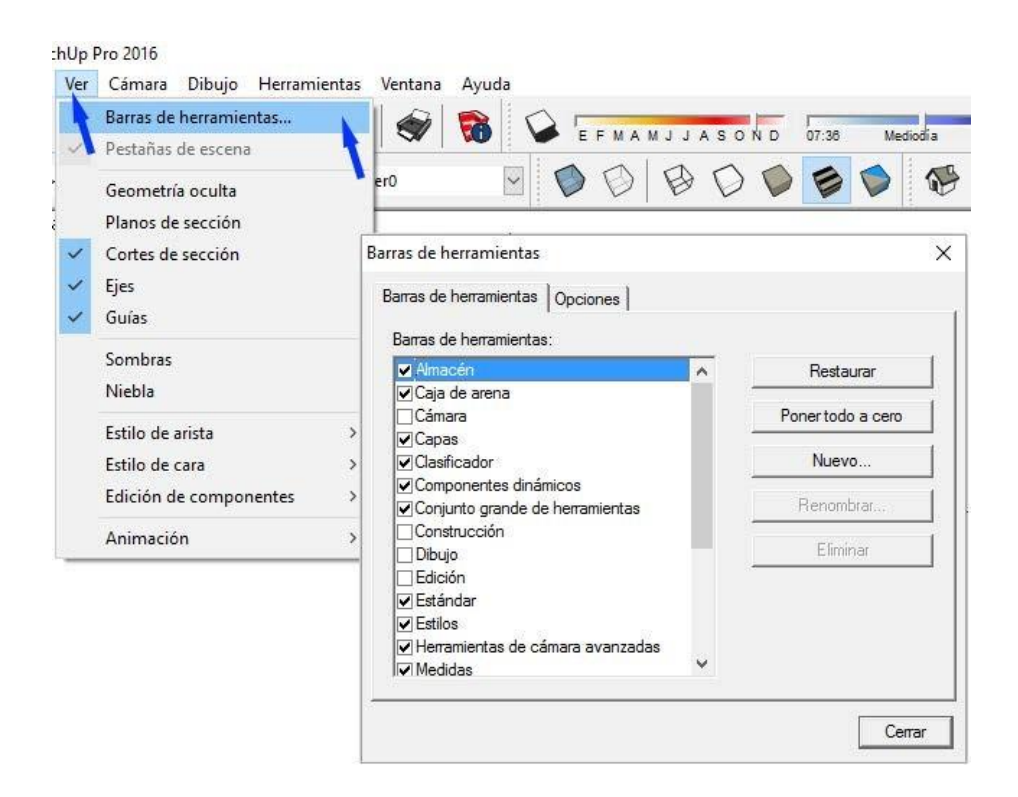

Vamos a ver ahora la CONFIGURACIÓN DEL MENÚ.

Pulsa en el menú "VER" y luego en "BARRA DE HERRAMIENTAS". Configura el menú activando las opciones una por una, tal y como aparecen en el gráfico.

### **Desactiva: Primeros pasos** y **Conjunto Grande de Herramientas**. **ACTIVA: TODAS LAS DEMÁS.**

Las herramientas que van apareciendo en la pantalla se pueden colocar de tal forma que ocupen el mínimo espacio. Para ello es suficiente arrastrarlas a la posición que se desee.

### 5. PRIMEROS PASOS. HERRAMIENTAS DE DIBUJO 3D

Las herramientas básicas de dibujo son estas 16:

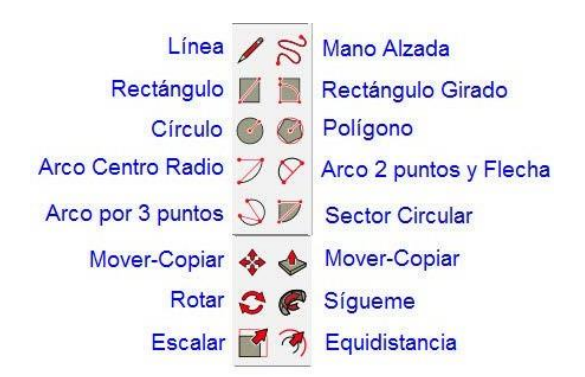

## <span id="page-6-0"></span>6. CURSOR. BOTONES DEL RATÓN

Para trabajar con SketchUp, es muy pero que muy conveniente, usar un ratón con dos botones y una rueda (scroll), tanto para Windows como para Mac.

El cursor del ratón puede ser una flecha (seleccionar) o bien cualquier otro icono relacionado con la función de dibujo que se elige.

Para que aparezca el cursor con la flecha de selección, basta con pulsar la tecla del espaciador en el ordenador. (SELECCIONAR. Método abreviado: ESPACIADOR).

#### **IMPORTANTE: En casi todas las funciones, después de hacer clic con el ratón, es conveniente NO ARRASTRAR EL RATÓN CON EL BOTÓN PULSADO.**

 $17:33$ E 受国企合合

码

**Isométrica**<br>Mueve la cámara a la vista isométri

más cercana del modelo

Con la plantilla elegida para dibujos nuevos, se ve un plano vacío con los ejes X (rojo) e Y (verde).

Para poner el plano en perspectiva, pulse el icono de la casita en perspectiva "ISOMÉTRICA"

De esta forma aparece el eje vertical Z (azul).

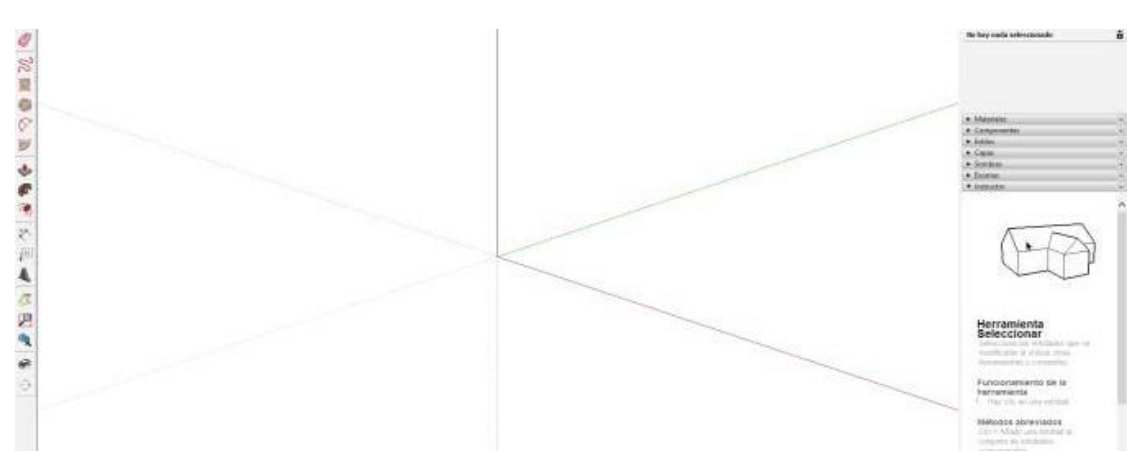

### 7. LÍNEA. DIBUJO DE UN TRIANGULO

Pulsa sobre el icono Herramienta "**Línea**"

#### **Método abreviado: L**

**(Método abreviado significa que si pulsas la tecla L,** entras directamente en la función con el teclado, sin tener que pulsar sobre el icono. **Significa también mucho ahorro de tiempo**).

<span id="page-7-0"></span>Permite dibujar líneas en cualquier dirección del espacio.

Los modelos de SketchUp se crean básicamente uniendo líneas para formar caras. Las caras se crean automáticamente cuando se unen tres o más líneas que estén en el mismo plano.

Empecemos por dibujar 3 líneas formando un triángulo; para ello, una vez elegida la función, haz clic en cada uno de los vértices del triángulo que quieras dibujar (de momento sin medidas).

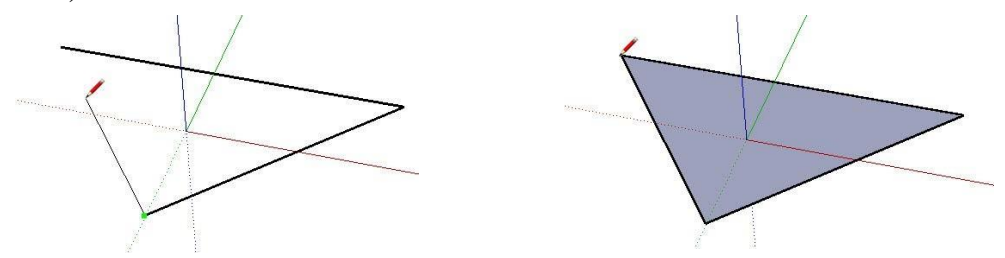

Al cerrar la última línea se crea un plano de color, ya que tres puntos unidos entre sí por rectas, crean siempre un plano.

#### 7.1. TRUCOS DE LÍNEA

Con la tecla  $\overrightarrow{A}$  Mayúscula del teclado (NO BLOQ MAYÚS), se puede fijar la dirección de la línea.

Si se quiere hacer una línea, en la misma dirección de otra existente, basta con pinchar en el extremo, pasar el cursor sin arrastrar por la línea existente y finalmente dibujar la continuación de la línea. Debe aparecer una línea magenta en la dirección correcta. Cuando aparece la línea magenta, se puede bloquear con la tecla Mayúscula del teclado.

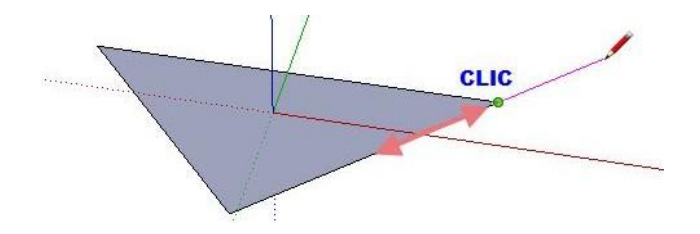

### 8. EXTRUIR EL TRIANGULO

Herramienta "Empujar/tirar".

#### **Método abreviado: P**

Elige esta herramienta y haz clic en el plano azul. Después mueve el cursor hacia arriba perpendicular al plano y por último clic de nuevo para finalizar.

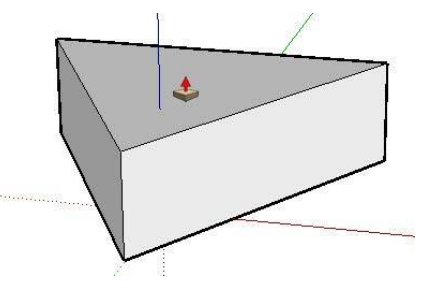

#### <span id="page-8-0"></span>9. HERRAMIENTAS PARA MOVER EL DIBUJO EN PANTALLA

Hay tres herramientas para mover el dibujo en pantalla: **Orbitar, Desplazar y Zoom.**

Estas herramientas están en el menú CÁMARA:

**Es muy importante ejercitar estas tres herramientas (Orbitar, Zoom y Desplazar), pues son necesarias para dibujar y además son las responsables directas del aumento de la percepción espacial.**

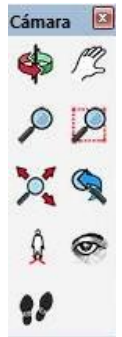

9.1. HERRAMIENTA "ORBITAR"

Con esta herramienta puedes dar la vuelta al modelo para verlo desde cualquier punto de vista.

Se activa apretando (sin girarla) la rueda del ratón; aparece en pantalla el icono  $\blacklozenge$ . A continuación y sin dejar de apretar, se arrastra el cursor en pantalla y el dibujo gira. También puedes elegir  $\bullet$  "Orbitar" en el menú que aparece a la izquierda de la pantalla.

9.2. HERRAMIENTA "DESPLAZAR"

Con esta herramienta puedes mover el dibujo por la pantalla en cualquier dirección, para situarlo donde desees.

Activa la herramienta "Desplazar" desde la barra de herramientas "Cámara" o desde el menú "Cámara".

Aparece el icono . Pulsa sobre la pantalla el botón izquierdo del ratón y sin soltarlo, desplaza el cursor por la pantalla.

La herramienta **"Desplazar"** se activa también pulsando la flecha de mayúsculas en el teclado, cuando se está orbitando.

9.3. HERRAMIENTA "ZOOM"

Si giras hacia delante la rueda central del ratón, el modelo se acerca. Si giras la rueda hacia atrás, el zoom se reduce y el modelo se aleja. **La posición del cursor determina siempre el centro del zoom.**

También puedes activar la herramienta "Zoom" desde la barra de [herramientas](http://es.download.sketchup.com/OnlineDoc/gsu6_win/Content/B-UI/UI-Toolbars-WIN.htm#Camera) ["Cámara](http://es.download.sketchup.com/OnlineDoc/gsu6_win/Content/B-UI/UI-Toolbars-WIN.htm#Camera)" o desde [el menú "Cámara](http://es.download.sketchup.com/OnlineDoc/gsu6_win/Content/B-UI/Menus/Menu-Camera.htm)". En este caso el cursor adquiere forma de lupa con los signos más y menos.

<span id="page-9-0"></span>Si tu ratón no tiene rueda, haz clic y mantén pulsado el botón del ratón en el área de dibujo. Arrastra el cursor hacia arriba para ampliar el zoom (acercarse) o hacia abajo, para reducirlo (alejarse).

9.4. HERRAMIENTA "ZOOM VER MODELO CENTRADO" (ZOOM EXTENSIÓN)

#### **Método abreviado: Mayúsculas + Z**

Esta herramienta permite ver todo el dibujo centrado, ocupando toda la pantalla. Se usa también, cuando el dibujo ha desaparecido de la pantalla, por haberse desplazado. Basta con pulsar en el icono.

```
9.5. HERRAMIENTA "VENTANA DE ZOOM"
```
Para ampliar con el zoom una parte del modelo, definida con una ventana, selecciona la herramienta "**Ventana de zoom"**. El cursor adquiere la forma de una lupa con un pequeño cuadrado.

Haz clic y mantén presionado el ratón a poca distancia de los elementos que quieres que aparezcan en la ventana de zoom. Este será el punto de inicio de la ventana de zoom. Mueve el cursor en diagonal.

Suelta el botón del ratón cuando todos los elementos estén dentro de la ventana de zoom. Estos elementos ocuparán toda la pantalla.

9.6. HERRAMIENTA "ZOOM ANTERIOR"

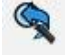

Durante el dibujo, se cambia constantemente de vista del modelo, con las herramientas "Orbitar", "Desplazar", "Situar cámara", "Girar" o cualquier herramienta de zoom. Utiliza la opción "Zoom Anterior" para volver a la vista anterior del modelo.

### 10. APROXIMACIONES

SketchUp tiene por defecto aproximaciones automáticas a todos los elementos geométricos del dibujo. Para activarlas, basta con poner el cursor en cualquiera de estos elementos geométricos.

## 11. HERRAMIENTAS DESHACER Y REHACER

Si en un momento del dibujo te has equivocado, pulsa el botón Deshacer ( $\blacklozenge$ ) para deshacer el cambio anterior en el dibujo.

<span id="page-10-0"></span>También puedes pulsar el botón Rehacer ( $\leftrightarrow$ ) para rehacer un cambio que has desecho anteriormente.

Cómo deshacer y rehacer acciones utilizando los métodos abreviados de teclado:

- **• DESHACER**: Pulsa **Ctrl+Z** (Microsoft Windows) Pulsa Comando+Z (Mac OS X)
- **• REHACER Ctrl+Y** (Microsoft Windows) o **Mayús+Comando+Z** (Mac OS X)

# 12. HERRAMIENTA "SELECCIONAR" \

#### **Método abreviado: ESPACIADOR**

Hay varias formas de selección: Haciendo clic, marcando una ventana de selección y con la opción "Seleccionar" del menú contextual (selección avanzada).

CLIC: Selecciona la geometría que se toque, ya sea una recta o una superficie.

DOBLE CLIC en una arista. Selecciona la arista y las caras conectadas a ellas.

DOBLE CLIC en una cara. Selecciona la cara y todas sus aristas.

TRIPLE CLIC en una entidad. Selecciona toda la geometría conectada a esa entidad.

MENÚ CONTEXTUAL. Sobre la geometría seleccionada, haz clic en el BOTON DERECHO del ratón. Elige Selección. **Contract Contract** 

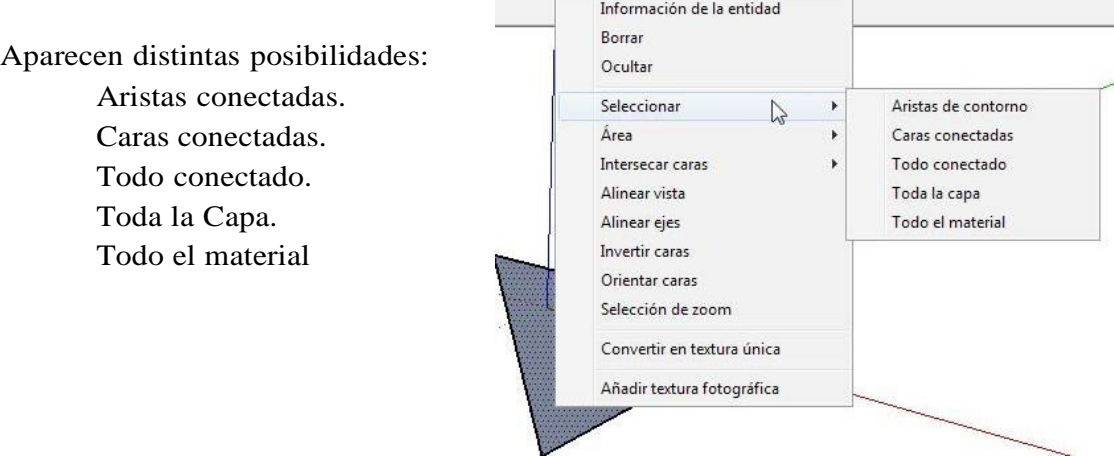

# <span id="page-11-0"></span>13. RECTANGULO LÍNEA A LÍNEA

Herramienta "Línea"

#### **Método abreviado: L**

Dibuja una línea paralela al eje rojo (Eje X) y otra línea paralela al eje verde (Eje Y).

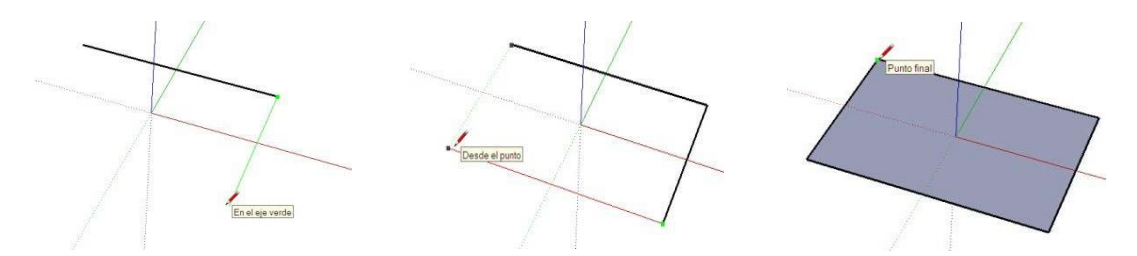

Dibuja las otras dos líneas del rectángulo, paralelas a los ejes verde y rojo. Al cerrar la última línea tendremos una cara (plano azul) dentro del rectángulo. Vamos a dibujar línea a línea un paralelepípedo (por ahora sin especificar dimensiones).

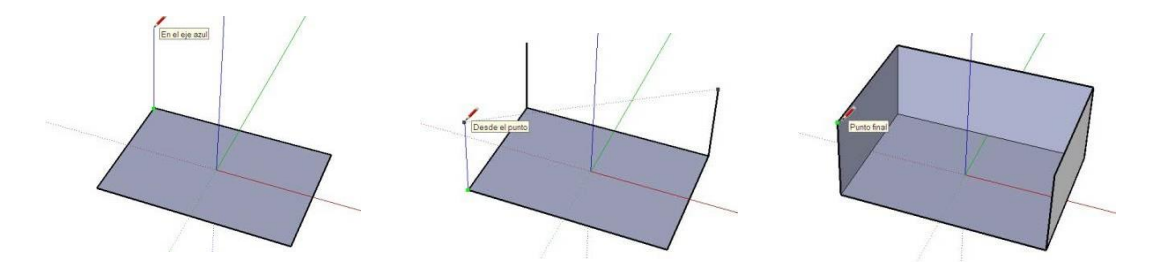

Para ello tan sólo tienes que dibujar hacia arriba siguiendo la dirección azul (en paralelo al eje azul). En la imagen siguiente se muestra como dibujar una línea en el espacio 3D. Para soltar el cursor pulsa ESC.

Dibuja el resto de líneas verticales. Veras que aparecen líneas de referencia para indicar la misma longitud. A continuación dibuja las horizontales. Verás que aparecen el resto de las caras.

Solo falta dibujar una línea para completar una caja tridimensional (paralelepípedo).

Observa que, cuando se dibuja esta línea, se crean dos caras (la superior y la frontal).

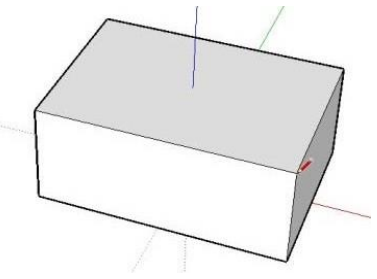

#### <span id="page-12-0"></span>13.1. TRUCOS DE RECTÁNGULO LÍNEA A LÍNEA

Dejando pulsada la teclA Mayúscula del teclado  $\bigoplus$  (NO BLOQ MAYÚS), se puede fijar la dirección de la línea, de tal forma que nos podemos apoyar en otra existente, para darle la misma dimensión.

Cuando se ha dibujado una línea, se puede teclear su dimensión y pulsar INTRO. Los decimales se escriben con "coma", no con punto.

# 14 RECTÁNGULO

Vamos a dibujar un rectángulo directamente de una vez y luego lo extruiremos con la Herramienta "Empujar y Tirar".

Elige la Herramienta "Rectángulo"

#### **Método abreviado: R**

Haz clic en un extremo, luego mueve el cursor en diagonal y por último vuelve a hacer clic.

Herramienta "Empujar/tirar"

#### **Método abreviado: P**

Elige esta herramienta y pincha en el plano azul. Después mueve el cursor perpendicular al plano y por último vuelve a pulsar para finalizar.

#### 14.1. TRUCOS DE RECTÁNGULO

Cuando se ha dibujado un rectángulo, se pueden teclear sus dimensiones y pulsar INTRO. Las dimensiones se escriben:

Primer Lado; Segundo Lado. Los decimales se escriben con: **,** ("coma"); por ejemplo, un rectángulo de 3 x 2.5, se escribe: **3;2,5.**

Recuerda que con la Herramienta  $\bullet$  "Orbitar", puedes girar el modelo libremente para verlo desde cualquier punto de vista.

Con el cursor encima del dibujo, puedes apretar (sin girarla) la rueda del ratón; aparece el icono  $\bullet$ . También puedes elegir  $\bullet$  "Orbitar" en el menú.

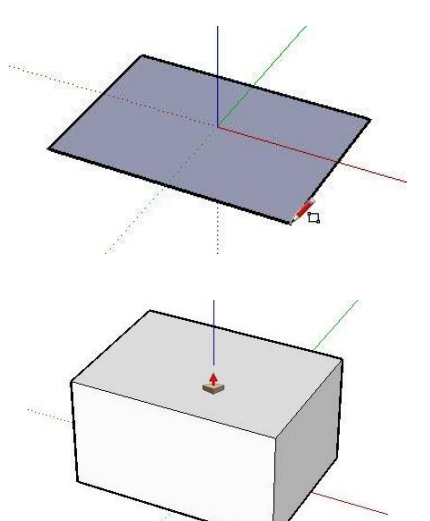

## <span id="page-13-0"></span>15. CAMBIO DE UNIDADES PARA UN MODELO

Para este ejercicio vamos a trabajar en metros, por lo que debes comprobar que están activas las unidades en metros. Para ello entra en el menú:

**Ventana / Información del modelo / Unidades: Formato decimal - Metros**

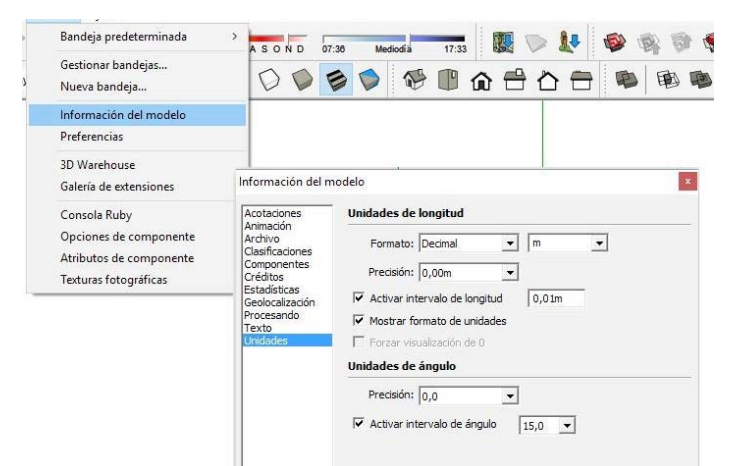

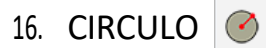

#### **Método abreviado: C**

Activa la herramienta "Círculo" pulsando en el icono de [la barra de](http://es.download.sketchup.com/OnlineDoc/gsu6_win/Content/B-UI/UI-Toolbars-WIN.htm#Drawing) [herramientas,](http://es.download.sketchup.com/OnlineDoc/gsu6_win/Content/B-UI/UI-Toolbars-WIN.htm#Drawing) o también seleccionando "Círculo" desde el [menú](http://es.download.sketchup.com/OnlineDoc/gsu6_win/Content/B-UI/Menus/Menu-Draw.htm) ["Dibujo"](http://es.download.sketchup.com/OnlineDoc/gsu6_win/Content/B-UI/Menus/Menu-Draw.htm) – "Formas".

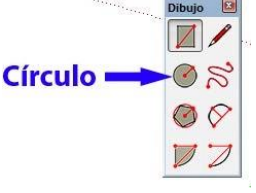

En la parte inferior de la pantalla, en el **cuadro de control de valores (CCV**), debe aparecer el número de lados, por defecto 24. Esto se debe a que el círculo se representa como un polígono de 24 lados.

Si deseas un círculo más perfecto, directamente teclea 50 (por ejemplo) y pulsa INTRO.

El cursor adquiere la forma de un lápiz con un Círculo.

Haz clic donde quieras situar el centro del Círculo.

Aleja el cursor del punto central.

Al mover el cursor, el valor del radio se muestra de modo dinámico en el CCV (cuadro de control de valores) y se puede especificar, escribiendo directamente una longitud (por ej. 1m) y pulsando la tecla Intro. También se puede introducir el radio, inmediatamente después de dibujar el círculo.

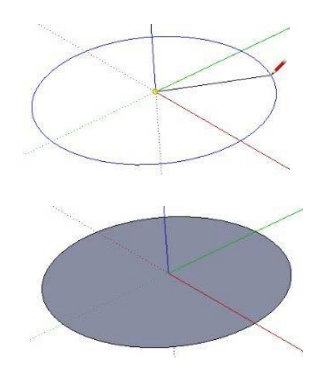

## <span id="page-14-0"></span>17. ARCOS

# 17.1. ARCO DE 2 PUNTOS Y FLECHA  $\heartsuit$

#### **Método abreviado: A**

Activa la herramienta "Arco de 2 puntos" pulsando en el icono de [la barra de herramientas, o también s](http://es.download.sketchup.com/OnlineDoc/gsu6_win/Content/B-UI/UI-Toolbars-WIN.htm#Drawing)eleccionando "Arco de 2 puntos" desde el menú ["Dibujo"](http://es.download.sketchup.com/OnlineDoc/gsu6_win/Content/B-UI/Menus/Menu-Draw.htm) – "Arcos".

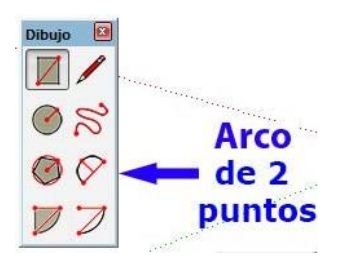

En la parte inferior de la pantalla, en el **cuadro de control**

**de valores (CCV**), debe aparecer el número de lados, por defecto 12. Esto se debe a que el arco se va a representar como una combinación de 12 segmentos.

Si deseas un arco más perfecto, directamente teclea 20 (por ejemplo) y pulsa INTRO. El arco se representará con una combinación de 20 segmentos.

El cursor adquiere la forma de un lápiz con un Arco  $\sqrt{\epsilon}$ .

Con esta función, un arco se dibuja marcando primero los extremos y luego la curvatura.

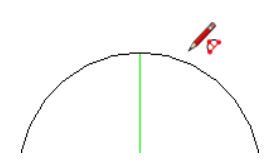

Así pues vamos a dibujar primero un arco sin especificar medidas:

1. Haz clic en el extremo del arco.

2. Sin apretar el botón del ratón, desplaza el cursor hasta el otro extremo del arco, y haz clic de nuevo. Aparece una recta.

3. Para darle curvatura, desplaza el cursor del ratón, de forma perpendicular a la recta, hacia el lado que desees. Haz clic para fijar la curvatura.

Repitamos el proceso, pero esta vez con medidas:

1. Haz clic en el extremo del arco.

2. Sin apretar el botón del ratón, desplaza el cursor hasta el otro extremo del arco, y seguidamente, teclea 2m (por ejemplo) y pulsa Intro. Aparece una recta indicativa de 2 metros.

3. Para darle curvatura, desplaza el cursor del ratón, de forma perpendicular a la recta, hacia el lado que desees. Aquí puedes darle a la curva un valor de flecha o bien de radio de curvatura. Por ejemplo si tecleas 0,50m y pulsas Intro, la flecha será de 50 cm.Pero si tecleas 1mr, la curva tendrá un radio de 1 metro.

17.2. ARCO POR CENTRO RADIO

Igual que la función anterior, pero marcando sucesivamente, el centro del arco, el punto de inicio y el punto final.

17.3. ARCO SECTOR CIRCULAR

 $\bigcup$ 

Igual que la función anterior, pero queda cerrado el plano generado por dos líneas que van de los extremos al centro del arco.

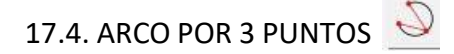

Igual que la función anterior, pero marcando sucesivamente, los tres puntos por donde debe pasar el arco.

17.5. HERRAMIENTAS

17.5.1. HERRAMIENTA "LÍNEA"

#### **Método abreviado: L**

Dibuja una recta para unir los dos extremos del arco. Debe aparecer un plano azul.

17.5.2 HERRAMIENTA "EMPUJAR/TIRAR"

#### **Método abreviado: P**

Elige esta herramienta y pincha en el plano azul. Después mueve el cursor hacia arriba, perpendicular al plano.

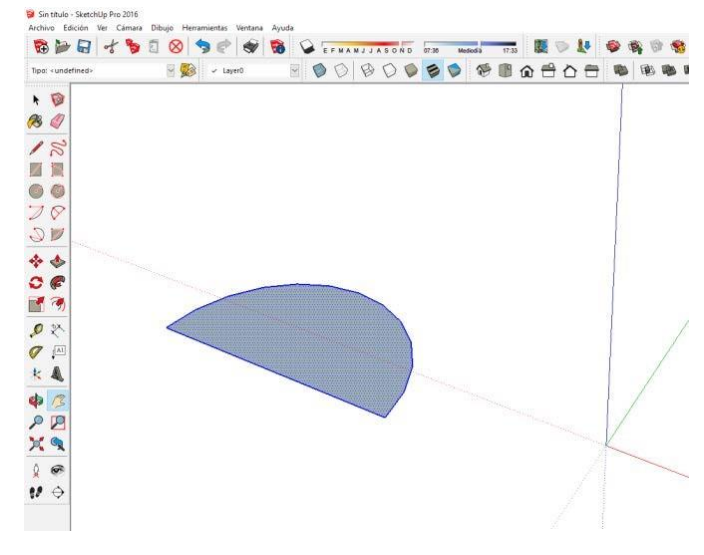

Si te fijas en el cuadro de control de valores (CCV) al desplazar el ratón, aparece de forma dinámica el valor de la altura. Suelta el ratón y teclea una altura, que se reflejará en el CCV. Después pulsa INTRO.

# <span id="page-16-0"></span>18. POLÍGONOS

#### 18.1. HERRAMIENTA "POLÍGONO" DE RADIO n

Utilizaremos la herramienta "Polígono" para dibujar [polígonos r](http://es.download.sketchup.com/OnlineDoc/gsu6_win/Content/G-Entities/Ent-Polygon.htm)egulares de cualquier número de lados. La medida del polígono se puede introducir por el radio del mismo.

Activa la herramienta "Polígono" pulsando en el icono de [la barra de herramientas, o también s](http://es.download.sketchup.com/OnlineDoc/gsu6_win/Content/B-UI/UI-Toolbars-WIN.htm#Drawing)eleccionando "Polígono" desde el menú ["Dibujo"](http://es.download.sketchup.com/OnlineDoc/gsu6_win/Content/B-UI/Menus/Menu-Draw.htm) – "Formas".

En la parte inferior de la pantalla, en el **cuadro de control de valores (CCV**), debe aparecer el número de lados.

 $\bigcirc$ 

Como vamos a hacer primero un hexágono (6 lados), teclee 6 y pulse INTRO.

El cursor adquiere la forma de un lápiz con un polígono de 6 lados.

Haz clic donde quieras situar el punto central del polígono.

Aleja el cursor del punto central.

Al mover el cursor, el valor del radio se muestra de modo dinámico en el CCV (cuadro de control de valores) y se puede especificar escribiendo una longitud y pulsando la tecla Intro o Retorno.

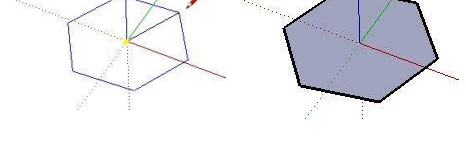

#### 18.2. HERRAMIENTA EMPUJAR/TIRAR

#### **Método abreviado**

Elige esta herramienta y pincha en el plano azul del polígono. Después mueve el cursor hacia arriba, perpendicular al plano.

Si te fijas en el cuadro de control de valores (CCV) al desplazar el ratón, aparece de forma dinámica el valor de la altura. Suelta el ratón y teclea una altura, que se reflejará en el CCV. Después pulsa INTRO.

Repite el ejercicio para dibujar los prismas de la siguiente imagen. Recuerda que para cambiar el número de lados del polígono, debes pulsar de nuevo en la Herramienta "Polígono" Vluego teclear el número de lados y pulsar INTRO.

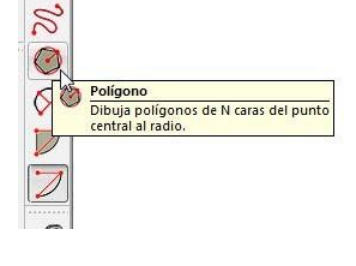

Todos los prismas de la figura, tienen 1 metro de radio y 2 metros de altura.

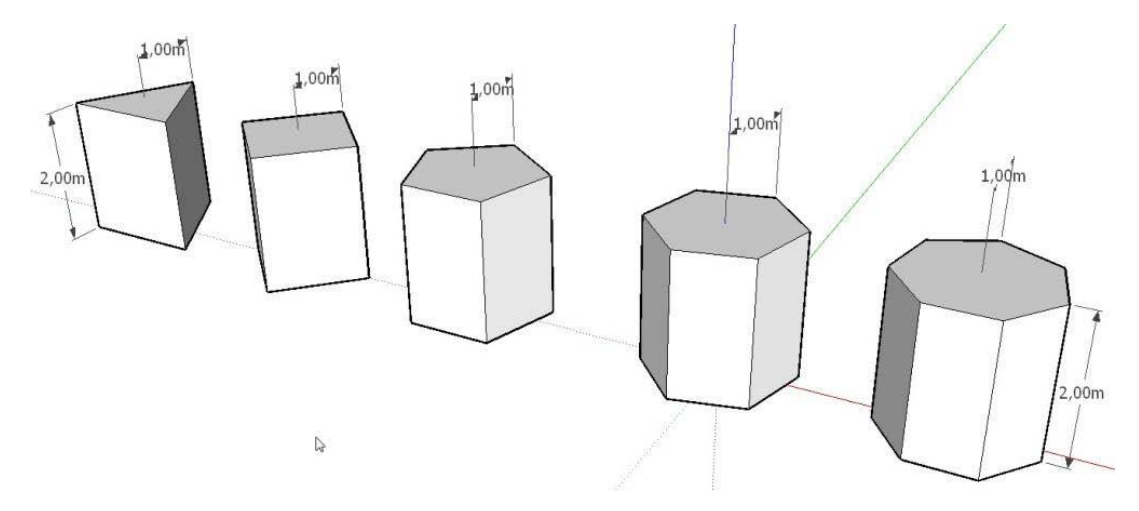

Con el cursor encima del dibujo, puedes apretar (sin girarla) la rueda del ratón; aparece el icono Herramienta "Orbitar".

También puedes elegir <a>
"Orbitar" en el menú de iconos, o en "Cámara" "Orbitar". Como ya sabes, con esta herramienta puedes dar la vuelta al modelo para verlo desde cualquier punto de vista.

# ÍNDICE

# **UNIDAD 2**

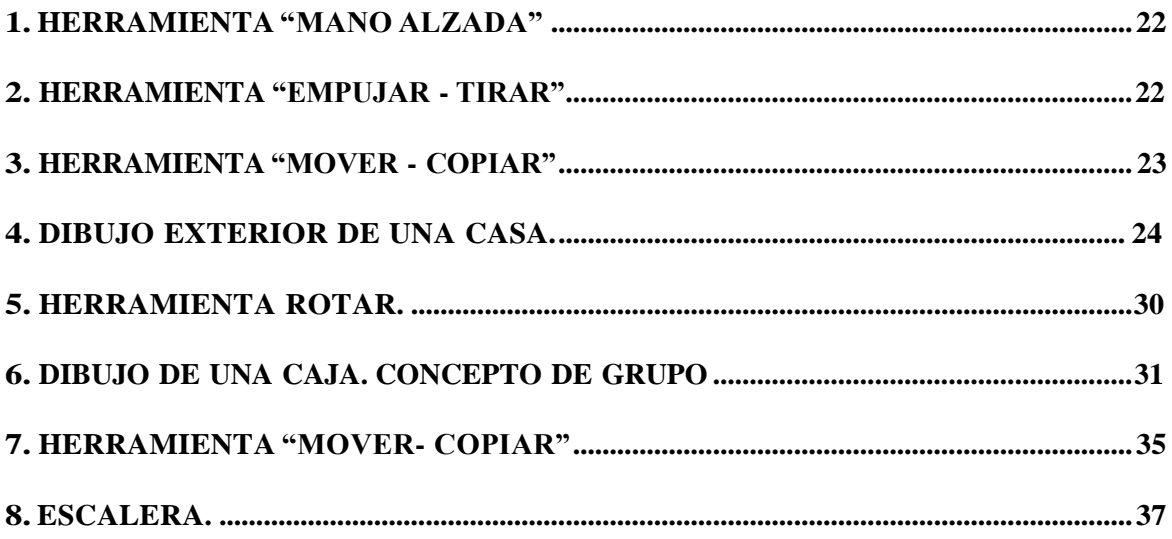

# <span id="page-19-0"></span>UNIDAD 2

# 1. HERRAMIENTA "MANO ALZADA"  $\aleph$

#### **Esta herramienta sirve para dibujar curvas a mano alzada.**

Las curvas se pueden realizar sobre caras existentes de otro dibujo.

También se pueden dibujar curvas independientes, directamente alineadas con un plano de ejes, es decir separadas de cualquier otra geometría.

Veamos un ejemplo de curvas. Vamos a representar un terreno con "terrazas" a distintos niveles:

Selecciona la herramienta **Mano alzada**. El cursor adquiere la forma de un lápiz con una curva.

Haz clic y mantén presionado el botón del ratón para situar el punto de inicio de la curva.

Arrastra el cursor para dibujar la primera curva.

Suelta el botón del ratón para dejar de dibujar.

Dibuja más curvas irregulares concéntricas.

De igual forma termina condos líneas curvas que unan los extremos de las anteriores, para cerrar los planos.

Por último proceda a extruir los distintos planos.

# 2. HERRAMIENTA "EMPUJAR - TIRAR"

#### **Método abreviado: M**

Como hemos visto anteriormente, esta función permite EXTRUIR cualquier plano del dibujo, para crear un volumen. Vamos a ver algunas posibilidades

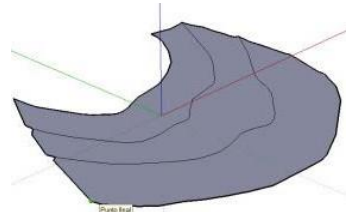

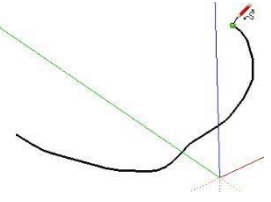

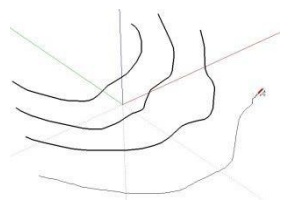

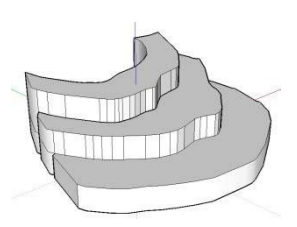

#### <span id="page-20-0"></span>2.1. TRUCOS DE "EMPUJAR - TIRAR"

Si se extruye un plano a una altura determinada, se puede usar de referencia, para extruir otros planos a la misma altura del primero.

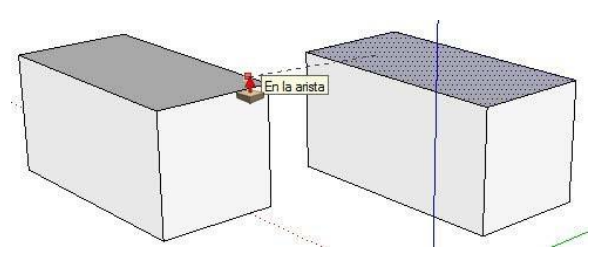

Haciendo doble clic, extruye la última distancia usada en la extrusión anterior.

Si se pulsa una vez en la tecla CTRL, aparece una cruz en el cursor y al extruir se crea un nuevo volumen.

La tecla CTRL es también muy útil, para extruir un plano que choca con otra geometría. Al activar esta tecla, la extrusión traspasa cualquier geometría que se encuentre en su camino.

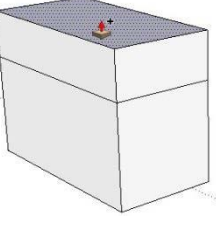

# 3. HERRAMIENTA "MOVER - COPIAR"

#### **Método abreviado: M**

Como su nombre indica, esta función permite desplazar y o copiar cualquier geometría seleccionada, de forma parcial o totalmente.

Se puede mover desde un vértice, una línea, o un plano, hasta una pieza, o un grupo de piezas previamente seleccionadas.

#### 3.1. MOVER UN VÉRTICE

Partimos de un triángulo dibujado con la función línea, es decir con tres rectas independientes:

#### Elige la función Mover-Copiar

Sitúa el cursor encima de un vértice (debe aparecer el mensaje de punto final). Haz clic en el vértice y después desplaza el ratón. Verás cómo se modifica el triángulo al mover el vértice.

#### 3.2. MOVER UNA ARISTA:

Partimos de un prisma ortogonal.

Selecciona una arista con la **Herramienta** "Seleccionar"

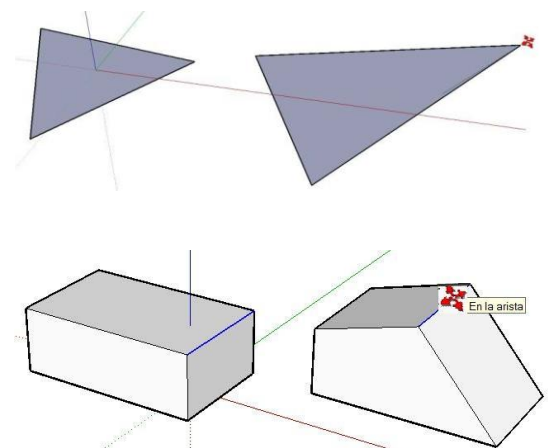

#### <span id="page-21-0"></span>**Método abreviado: ESPACIADOR**

Elige la función  $\leftrightarrow$  Mover-Copiar

Sitúa el cursor encima de la arista (debe aparecer el mensaje; "en la arista"). Haz clic y después desplaza el ratón. Verás cómo se desplaza la arista modificando el prisma.

#### 3.3. MOVER UNA PIEZA

Selecciona la pieza a mover con la Nuerramienta "Seleccionar"

#### **Método abreviado: ESPACIADOR**

Puedes seleccionar una ventana arrastrando el cursor, o bien haciendo doble o triple clic.

Elige la función  $\leftrightarrow$  Mover-Copiar.

Sitúa el cursor en un punto cualquiera y haz un clic (sin arrastrar) y después desplaza el ratón. Verás cómo se mueve la pieza entera hasta el punto que desees. Vuelve a hacer clic en ese punto desplazado, para fijar de nuevo la pieza.

#### 4. DIBUJO EXTERIOR DE UNA CASA

Vamos a dibujar un rectángulo de 12 metros de largo por 9 de ancho.

Para ello elige la ∠ Herramienta "Rectángulo".

Haz clic en un extremo, luego mueve el cursor en diagonal y por último vuelve a hacer clic. Sin hacer ningún movimiento más, teclea **12;9** (Observa que las medidas aparecen escritas abajo a la derecha en el Cuadro de Control de Valores) y pulsa INTRO.

12 corresponde a la primera medida del rectángulo. ; (tecla "punto y coma") es el símbolo de separación. 9 corresponde a la segunda medida del rectángulo.

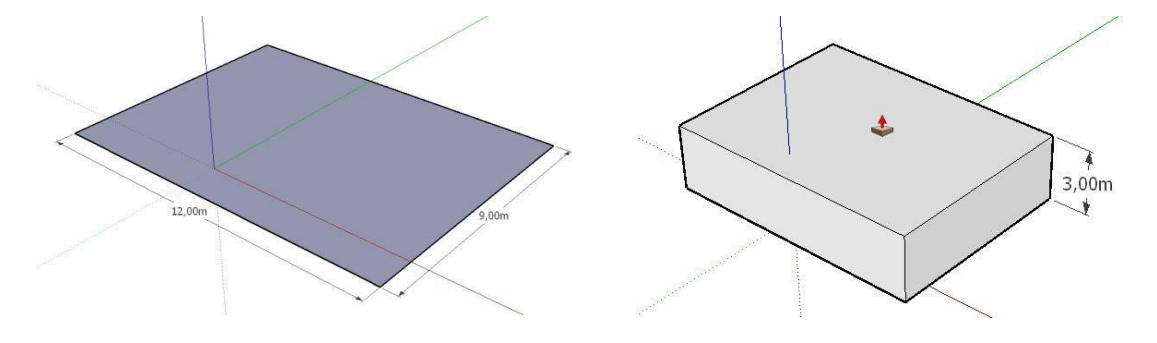

HERRAMIENTA "EMPUJAR/TIRAR"

#### **Método abreviado: P**

Activa esta herramienta y pincha en el plano azul. Después mueve el cursor hacia arriba perpendicular al plano y teclea 3 INTRO.

HERRAMIENTA "LÍNEA"

#### **Método abreviado: L**

Con el lápiz dibuja una línea en el medio de la cara superior.

Date cuenta de que cuando acercas el cursor al centro de una recta, el programa te avisa con un punto de color azul y un cartel: Punto medio

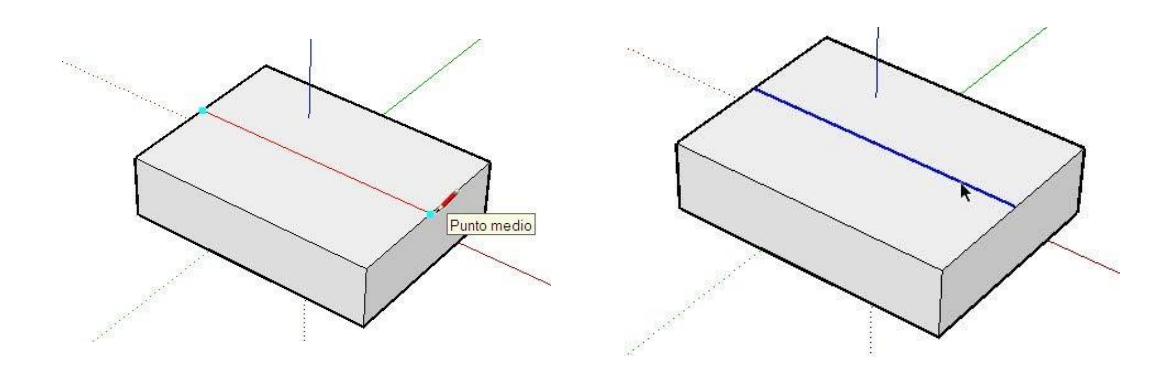

HERRAMIENTA "SELECCIONAR"  $\star$ 

#### **Método abreviado: ESPACIADOR**

Con la flecha selecciona la línea recién dibujada, que se resalta en el color de la selección.

HERRAMIENTA "MOVER" - "COPIAR"

#### **Método abreviado: M**

Cuando ya tienes seleccionada la línea, elige esta herramienta y verás como el cursor se convierte en 4 flechas.

Haz clic encima de la línea seleccionada. Después desplaza el cursor en vertical hacia arriba.

#### **Comprueba que el desplazamiento es vertical. Debe aparecer una línea discontinua azul y un cartel que pone "En el eje Z".**

Cuando hayas subido el cursor en vertical teclea 3 INTRO.

Así subimos la línea central del tejado 3 metros.

Vamos a dibujar la puerta de entrada y las ventanas. Para ello nos vamos a apoyar en líneas auxiliares. Para ello utiliza la herramienta "Medir" - "Líneas auxiliares"  $\boxed{\mathcal{Q}}$ .

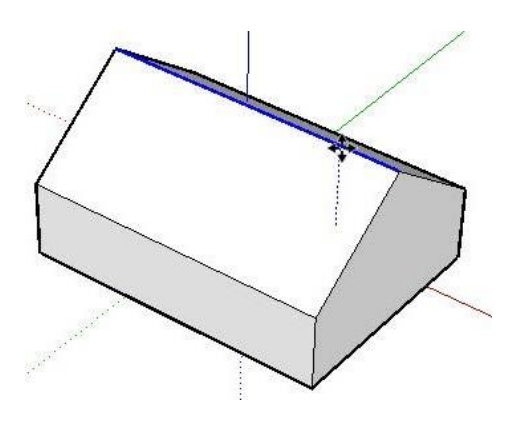

HERRAMIENTA "MEDIR" - "LÍNEAS AUXILIARES"  $\boxed{\mathcal{D}}$ .

#### **Método abreviado: T**

Activa esta herramienta y haz clic sobre la línea vertical nº **1**, que es la esquina de las dos paredes que se ven.

Desplaza un poco el cursor a lo largo dedicha línea vertical, hasta que aparezca una línea discontinua y luego la separas en horizontal hacia la pared de la derecha.

Teclea 4 INTRO. Con ello se crea una línea auxiliar vertical, a 4 metros de la esquina de la casa.

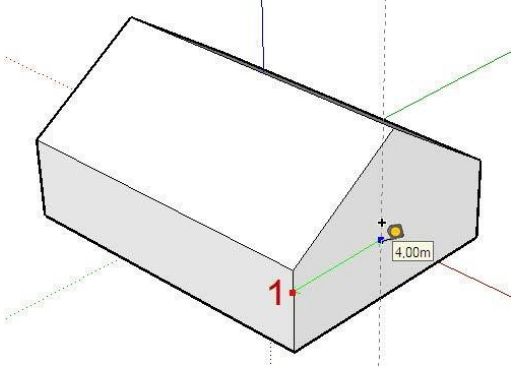

Vamos a dibujar la puerta. Para ello elige la herramienta "Rectángulo" .

#### HERRAMIENTA "RECTÁNGULO" **Z**.

Haz clic en el extremo inferior izquierdo donde va a ir la puerta, Luego mueve el cursor en diagonal y teclea 1;2 (Verás que las medidas de la puerta aparecen escritas abajo a la derecha en el Cuadro de Control de Valores) y pulsa INTRO.

Vamos de nuevo a crear líneas auxiliares para dibujar las ventanas. Para ello utiliza de nuevo la herramienta "Medir" - "Líneas auxiliares" .  $\emptyset$ 

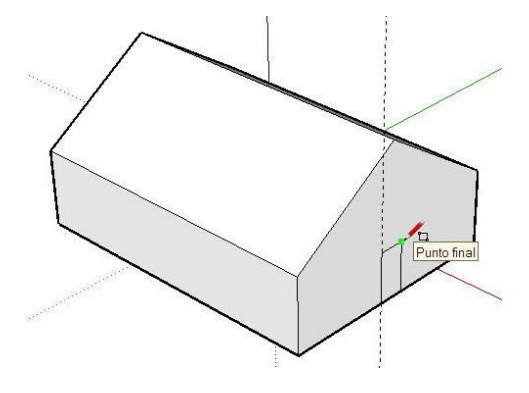

#### HERRAMIENTA "MEDIR" - "LÍNEAS AUXILIARES"  $\Box$ .

#### **Método abreviado: T**

Activa esta herramienta y haz clic sobre la línea vertical nº **1** que separa las dos paredes que se ven.

Desplaza un poco el cursor a lo largo de dicha línea vertical, hasta que aparezca una línea discontinua y luego separas la línea discontinua hacia la pared de la izquierda.

Teclea 1 INTRO. Con ello se crea una línea auxiliar vertical, a 1 metros de la esquina nº 1 de la casa.

Repite el proceso sobre la esquina vertical nº **2** que se ve a la izquierda del todo. Coloca dos líneas auxiliares verticales, una a 1 metro y otra a 5 metros.

Por último crea una línea auxiliar horizontal, a 1 metro del suelo.

Con la HERRAMIENTA "RECTÁNGULO" | 7 .

#### **Método abreviado R**

Dibuja tres ventanas de 2 metros de ancho por 1**,**20 metros de altura.

#### **Es importante que utilices la coma para escribir los decimales, ya que no acepta el punto para separar decimales.**

Para borrar las líneas auxiliares (y en general cualquier elemento del dibujo), basta con activar la *Q* Herramienta "Borrar" y pasar el cursor con el botón izquierdo pulsado por encima de las líneas a borrar.

Ahora le daremos una profundidad de 20 cms. a las ventanas y a la puerta de entrada.

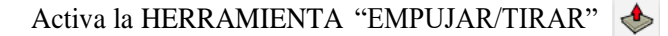

#### **Método abreviado: P**

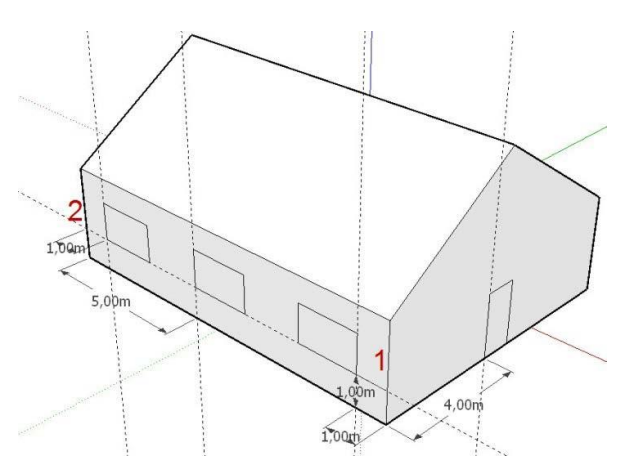

Pincha en el centro de la primera ventana. Después mueve el cursor hacia dentro de la casa y teclea 0**,**20 INTRO.

#### **IMPORTANTE: los decimales deben escribirse con una "coma" y no con un "punto".**

Repite el proceso en el resto de las ventanas y en la puerta de entrada.

Prueba a hacer doble clic en otras ventanas, con lo que se repite la misma extrusión. Al principio cuesta un poco, pero si te acostumbras es bastante rápido.

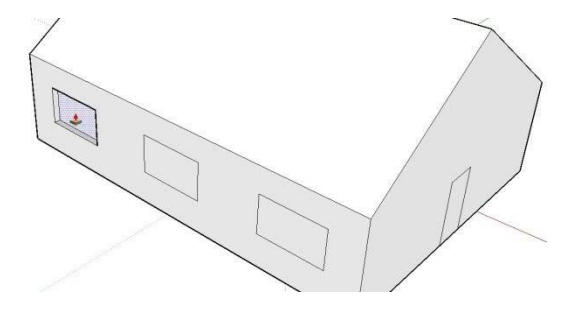

También te puedes apoyar en una ventana

ya extruida para dar la misma profundidad a otras. Basta con pinchar el cursor en la ventana que vas a extruir y luego llevar el cursor a otra extruida anteriormente.

HERRAMIENTA "PINTAR" (BOTE DE PINTURA)

#### **Método abreviado: B**

Activa la **8** herramienta "Pintar" desde la barra de [herramientas](http://es.download.sketchup.com/OnlineDoc/gsu6_win/Content/B-UI/UI-Toolbars-WIN.htm#Principal) principales o desde [el](http://es.download.sketchup.com/OnlineDoc/gsu6_win/Content/B-UI/Menus/Menu-Tools.htm) menú ["Herramientas".](http://es.download.sketchup.com/OnlineDoc/gsu6_win/Content/B-UI/Menus/Menu-Tools.htm)

En la bandeja predeterminada,en la pestaña de materiales,busca en "Seleccionar" y pon vidrio translúcido azul (Vidrio y espejos) en las ventanas, madera en la puerta, etc.

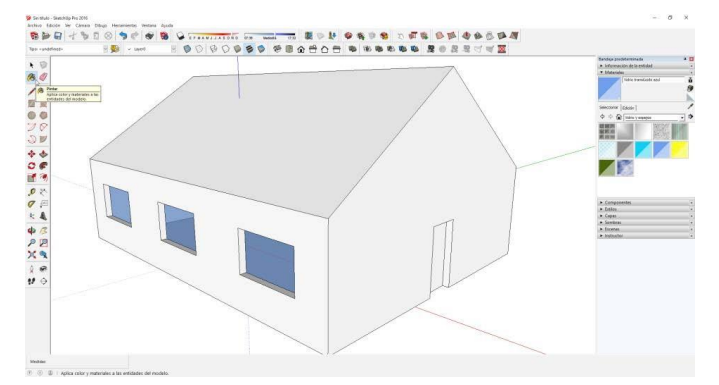

HERRAMIENTA "EMPUJAR/TIRAR"

**Método abreviado: P**

Activa la  $\bigotimes$  Herramienta "Empujar/tirar"

Dale un espesor a los tejados de 20 cms. (**0,20** metros).

slelo a la arista

# HERRAMIENTA "LÍNEA"

#### **Método abreviado: L**

Con la Herramienta "Línea" dibujalas dos líneas de los aleros para poder darles un poco de vuelo.

#### HERRAMIENTA "EMPUJAR/TIRAR  $\blacklozenge$ .

#### **Método abreviado: P**

De nuevo con la Herramienta "Empujar/ tirar" , dale un metro de vuelo a los aleros.

#### HERRAMIENTA "ARCO DE 2 PUNTOS"

#### **Método abreviado: A**

Para dibujar la cumbrera del tejado elige  $\Diamond$  Herramienta "Arco de 2 puntos".

Para dibujar un arco, pincha primero en cada uno de los extremos y luego dale la curvatura.

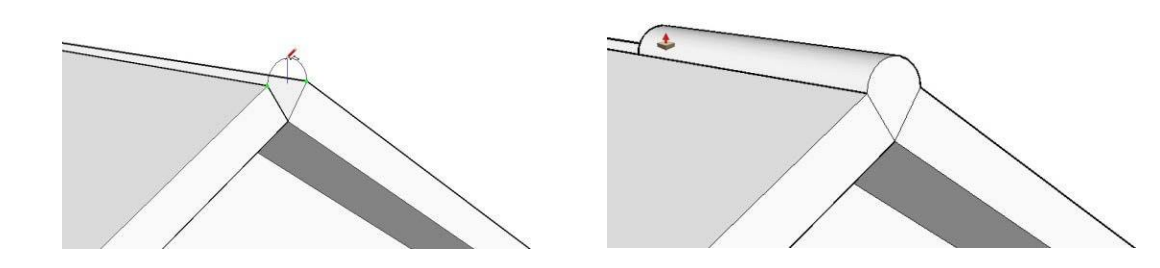

#### HERRAMIENTA "EMPUJAR/TIRAR"

#### **Método abreviado: P**

Tras activar de nuevo la **Herramienta "Empujar/tirar"**, lleva la cumbrera hasta el otro extremo del tejado.

Termina la casa añadiendo a tu gusto más ventanas, materiales, colores, etc.

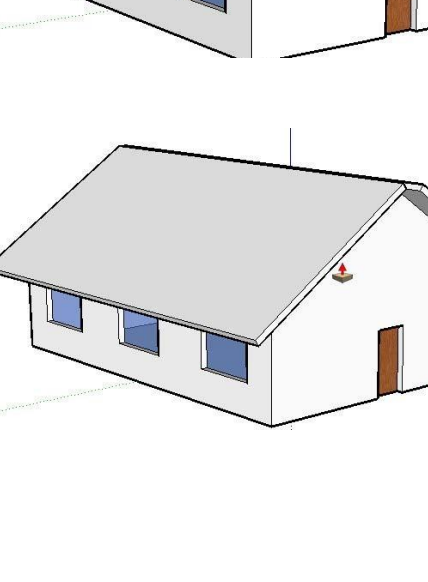

#### <span id="page-27-0"></span>HERRAMIENTA "PINTAR" (BOTE DE PINTURA)

#### **Método abreviado: B**

Busca en "Seleccionar" materiales y pon vidrio translúcido azul (Vidrios y espejos) en las ventanas, madera en la puerta, ladrillo en los muros, tejas en la cubierta, etc...

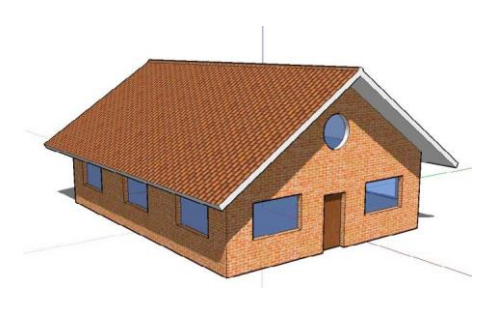

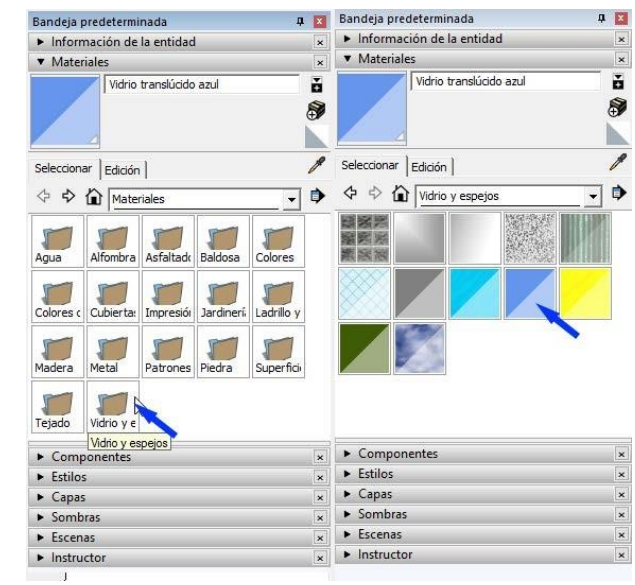

# 5. HERRAMIENTA ROTAR

#### **Método abreviado: Q**

Esta función permite rotar y/o copiar rotando cualquier geometría seleccionada.

En el ejemplo vamos a rotar un cubo de 1m x 1m x 1m.

- 1. Selecciona el cubo.
- 2. Activa la  $\bigodot$  Herramienta "Rotar".

#### **Método abreviado: Q**

El cursor adquiere la forma de un transportador con una flecha circular.

- 3. Haz un primer CLIC en el centro de rotación.
- 4. Desplaza el ratón por la arista del cubo, hasta el punto final de la geometría, que va a ser el inicio de la rotación.
- 5. Haz un segundo CLIC en ese punto.

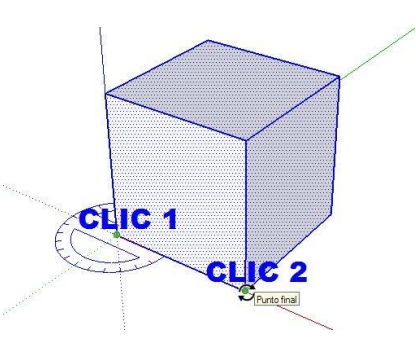

- <span id="page-28-0"></span>6. Mueve el cursor para rotar la pieza seleccionada.
- 7. Haz un tercer CLIC para fijar la rotación en el punto que desees.
- 8. Si te interesa un ángulo determinado, ahora puedes teclearlo y pulsar INTRO.

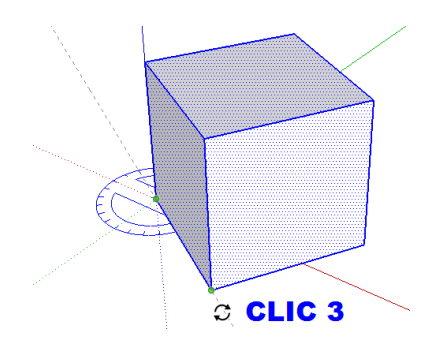

### 6. DIBUJO DE UNA CAJA. CONCEPTO DE GRUPO (MUY IMPORTANTE)

Ventana Ayuda

Preferencias 3D Warehouse

Consola Ruby

Para este ejercicio vamos a trabajar en centímetros, por lo que vamos a cambiar las unidades, tan solo para este dibujo. Pulsa en:

"VENTANA"

"INFORMACION DEL MODELO"

"UNIDADES"

"DECIMAL"

"CENTÍMETROS"

Para aplicar el cambio de la unidad a "CENTÍMETROS", basta con cerrar la ventana.

Este cambio de unidad, afectará solamente a este dibujo y no a los nuevos dibujos.

Queremos dibujar una caja de 60 cms. x 40 de base x 30 cms de alto.

Para ello elige las siguientes **HERRAMIENTAS**:

HERRAMIENTA "RECTÁNGULO" 7.

Elige la Herramienta "Rectángulo" ∡ y haz clic en un extremo, luego mueve el cursor en diagonal y por último vuelve a hacer clic. Sin hacer ningún movimiento más, teclea **60;40**

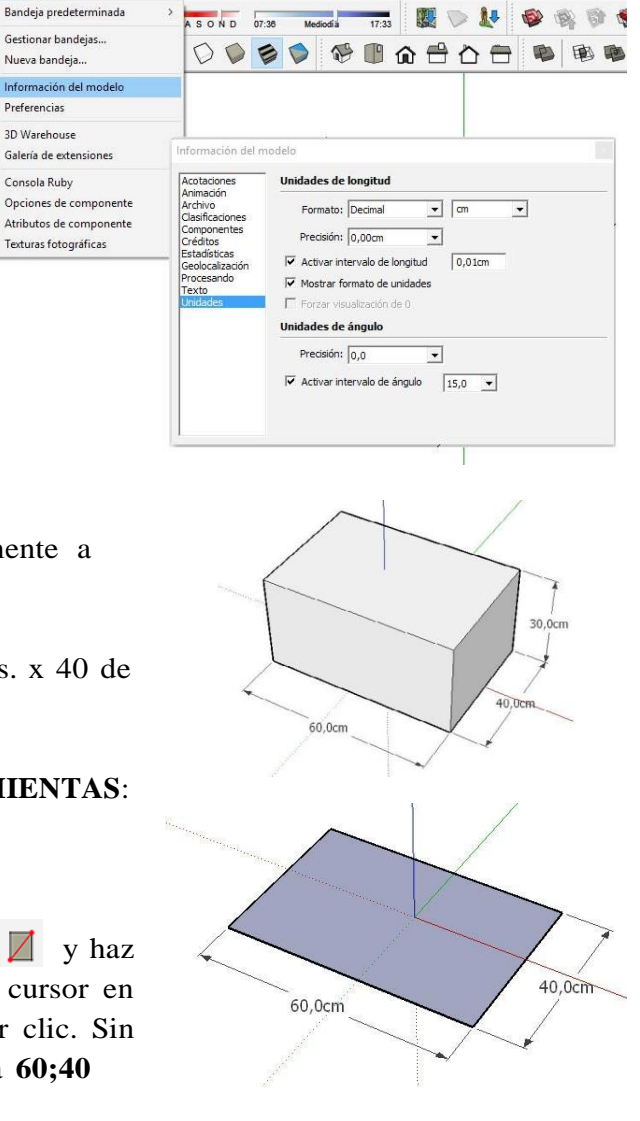

(Verás que las medidas aparecen escritas abajo en el Cuadro de Control de Valores) y pulsa INTRO.

60 corresponde a la primera medida del rectángul**o. ; (**tecla "punto y coma") es el símbolo de separación. 40 corresponde a la segunda medida del rectángulo.

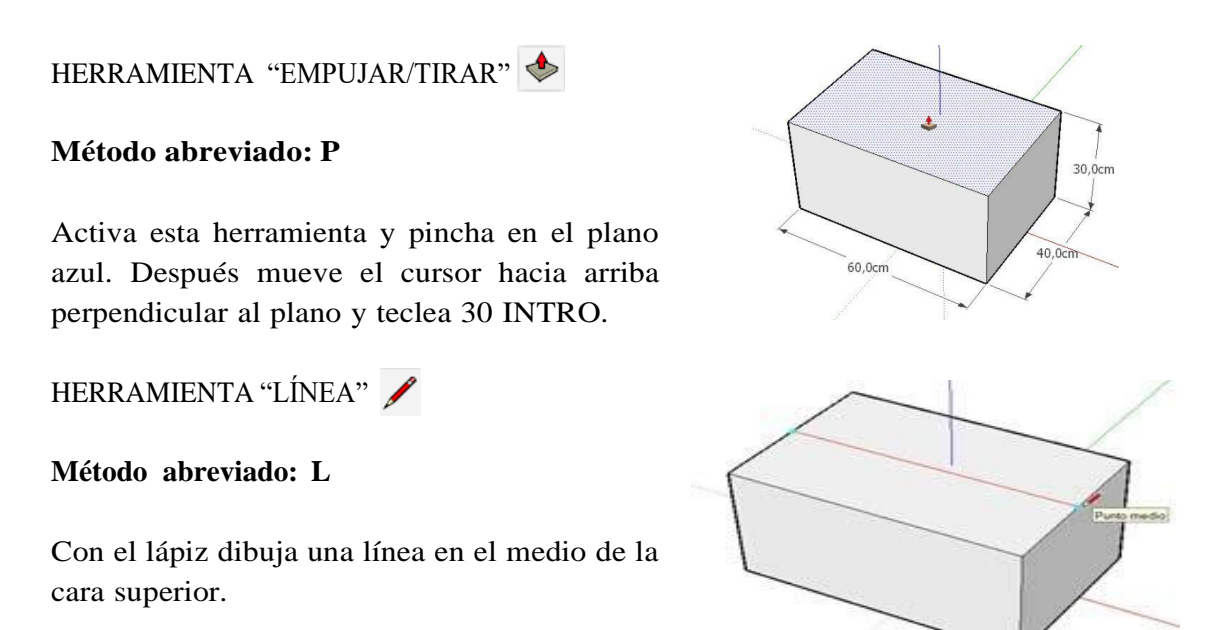

HERRAMIENTA "SELECCIONAR"

#### **Método abreviado: ESPACIADOR**

Con la flecha haz doble clic en una de las dos caras superiores, hasta que quede seleccionada (resaltada) la cara y todo su perímetro.

CON EL BOTON DERECHO del ratón pulsa encima de la cara seleccionada.

### **Aparece el menú contextual: Elige "Crear Grupo"**

En el momento que se creaun grupo, (en este caso formado por cuatro rectas yuna cara), tenemos una pieza independiente del resto del dibujo.

Para lo que vamos a hacer ahora que es abrir las solapas de la caja, es imprescindible crear antes un grupo.

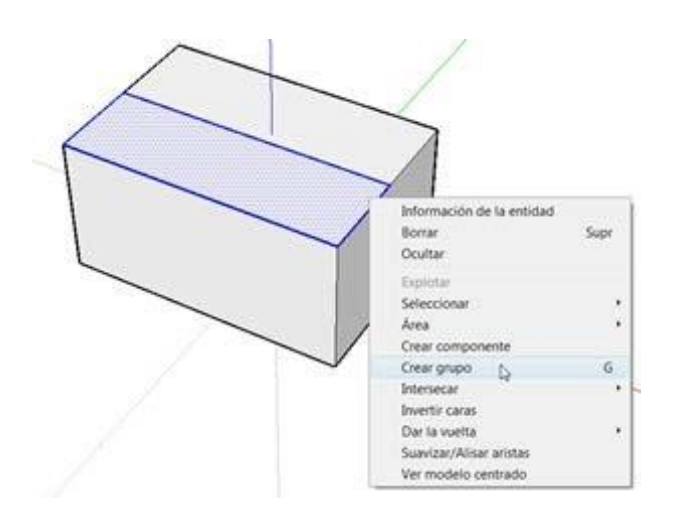

Si no creamos un grupo, al intentar abrir la tapa no se puede, porque se arrastra el resto de caras cercanas y se deforma el dibujo.

#### HERRAMIENTA "ROTAR"

Con la tapa seleccionada: Activa la **C** Herramienta "Rotar"

#### **Método abreviado: Q**

El cursor adquiere la forma de un transportador con una flecha circular.

- 1. Haz clic en la esquina de la tapa, pero con el transportador vertical, tal y como se muestra en la figura.
- 2. Desplaza el cursor por la arista y vuelve a hacer clic.

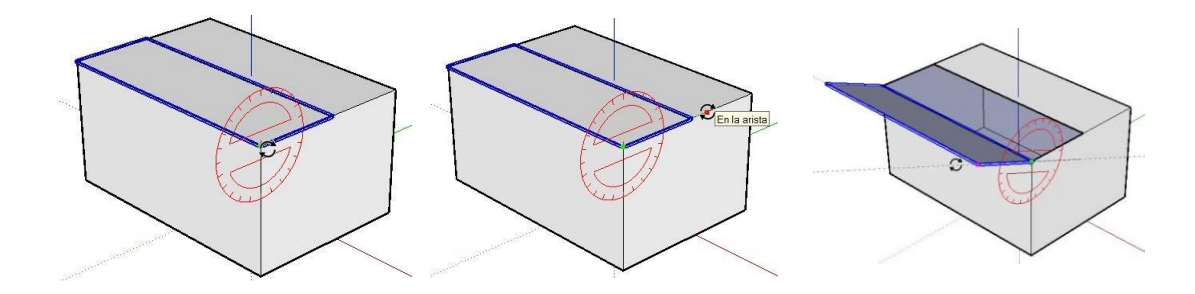

3. Mueve el cursor en círculo hacia arriba y veras como se abre la tapa. Haz clic para fijarla

Repite el proceso para la otra tapa de la caja

HERRAMIENTA "SELECCIONAR"  $\star$ 

**Método abreviado: ESPACIADOR**

CON EL BOTON DERECHO del ratón pulsa encima de la nueva cara seleccionada.

**Elige "Crear Grupo"**

HERRAMIENTA "ROTAR"

**Método abreviado: Q**

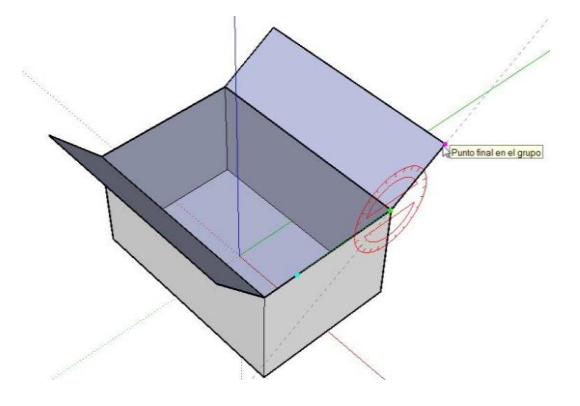

Vamos a dibujar dos tapas nuevas para completar la caja:

Para ello utiliza la siguiente herramienta.

# HERRAMIENTA "MEDIR" - "LÍNEAS AUXILIARES"

#### **Método abreviado: T**

Activa esta herramienta y haz clic sobreuno de los dos vértices superiores que no tienen solapa.

Desplaza un poco el cursor a lo largo de dicha línea horizontal, hasta que aparezca una línea discontinua y luego la separas hacia la arista opuesta.

Teclea 20 INTRO. Con ello se crea una línea paralela auxiliar a 20 cms.

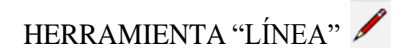

#### **Método abreviado: L**

Con el lápiz dibuja una línea sobre la discontinua auxiliar, para crear una nueva solapa.

Dibuja con el mismo procedimiento la otra línea a 20 cms del borde opuesto.

Borra el plano central.

HERRAMIENTA "SELECCIONAR"

Para ello selecciona el medio de la cara superior con la Herramienta "Seleccionar" **(Método abreviado: ESPACIADOR)** y luego en el teclado pulsa "SUPR".

Por último repite el proceso para abrir estas

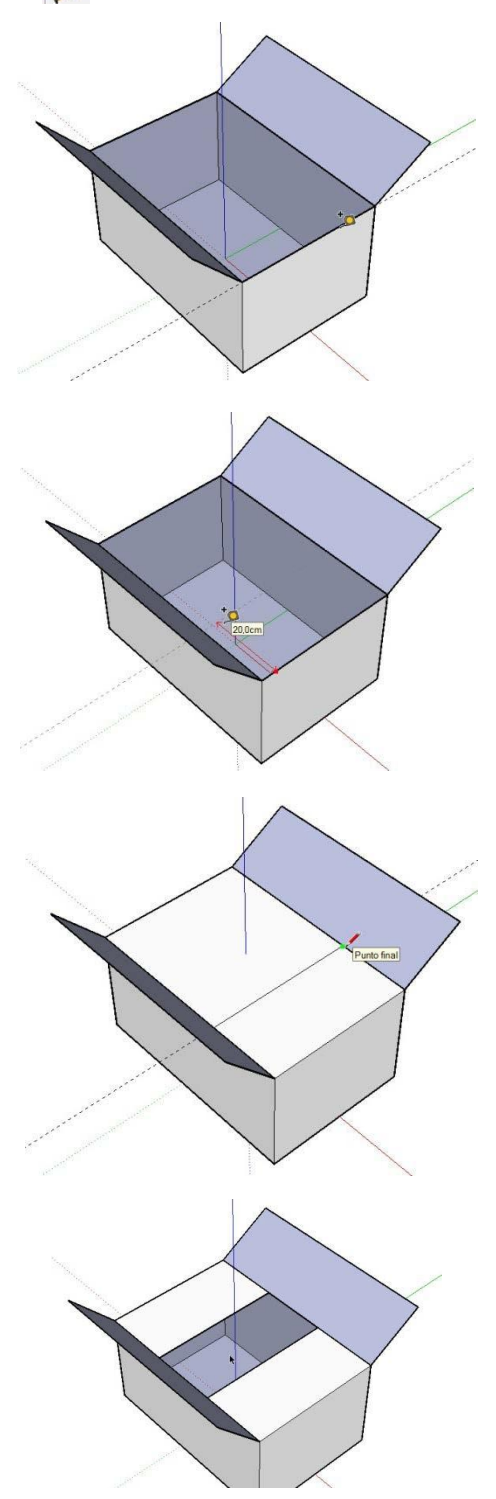

<span id="page-32-0"></span>dos nuevas solapas.

Herramienta "Seleccionar"

#### **CREAR GRUPO**

Herramienta "Rotar" (**Método abreviado: Q),** etc.

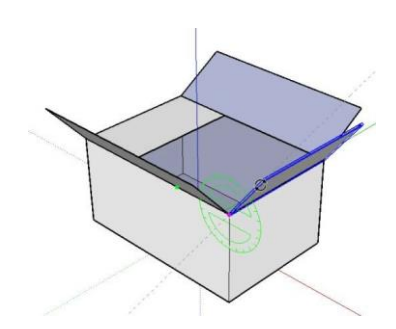

# 7. HERRAMIENTA "MOVER - COPIAR"

#### **Método abreviado: M**

Ya hemos visto que con esta herramienta se puede desplazar cualquier geometría seleccionada, de forma parcial o totalmente.

Pero también permite **COPIAR** cualquier elemento, desde una línea o un plano, hasta una pieza, o un grupo de piezas previamente seleccionadas.

**Es muy conveniente,** (no imprescindible) **seleccionar antes la geometría a copiar.** Basta con elegir la función y **PULSAR LA TECLA CTRL** (CONTROL).

# **COPIAR UNA LÍNEA:**

Vamos a partir de una línea seleccionada previamente. Así pues, selecciona una arista con la siguiente herramienta:

HERRAMIENTA "SELECCIONAR"

#### **Método abreviado: ESPACIADOR**

Elige la función  $\leftrightarrow$  Mover-Copiar

Pulsa la tecla **CTRL.** Debe aparecer un signo más en el cursor:

Sitúa el cursor encima de la línea que quieras copiar. Haz clic y después desplaza el ratón. Veráscómo se copia la línea en la dirección que muevas el ratón.

Si una vez que empiezas a desplazar la copia, deseas una distancia determinada, la puedes

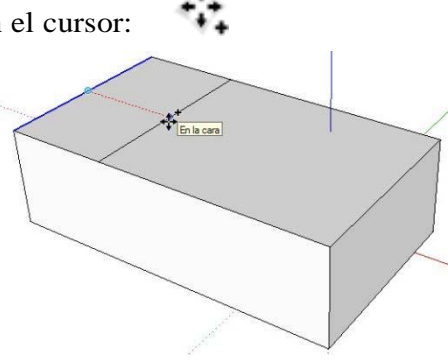

teclear directamente y pulsar INTRO.

#### **COPIAR UNA PIEZA:**

Selecciona la pieza a copiar con la siguiente herramienta:

HERRAMIENTA "SELECCIONAR"

#### **Método abreviado: ESPACIADOR**

Puedes seleccionar con una ventana arrastrando el cursor, o bien haciendo doble o triple clic.

Elige la función  $\leftrightarrow$  Mover-Copiar

Pulsa la tecla **CTRL.** Debe aparecer un signo más en el cursor:

Sitúa el cursor en un punto de referencia para iniciar la copiar. Haz clic y después desplaza el ratón. Verás cómo se copia la pieza entera en la dirección que muevas el ratón.

Vuelve a hacer clic en ese punto desplazado, para fijar de nuevo la pieza. Si quieres una distancia determinada, puedes teclearla ahora y pulsar INTRO.

#### 7.1. TRUCOS DE MOVER - COPIAR

Con la tecla  $\left\{\begin{array}{c} \blacktriangle \end{array}\right\}$  Mayúscula del teclado (NO BLOQ MAYÚS), se puede fijar la dirección de mover o copiar.

Si nada más terminar una copia, se teclea **\*n** y se pulsa Intro, la pieza se copiará **n veces**, en la misma dirección de la primera copia. También funciona con **n\***.

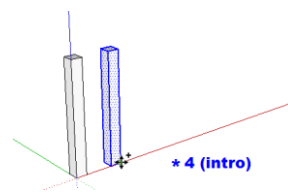

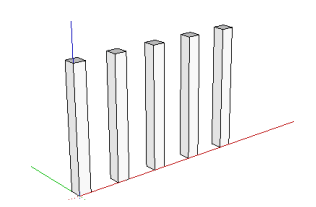

Si nada más terminar una copia, se teclea **/n** y se pulsa Intro, la pieza se copiará **n veces**, pero entre el original y la primera copia, dividiendo en partes iguales.

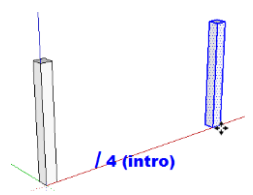

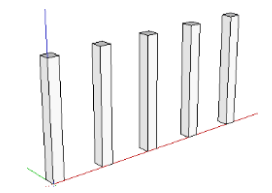

#### <span id="page-34-0"></span>8. ESCALERA

Esta es la escalera que vamos a dibujar

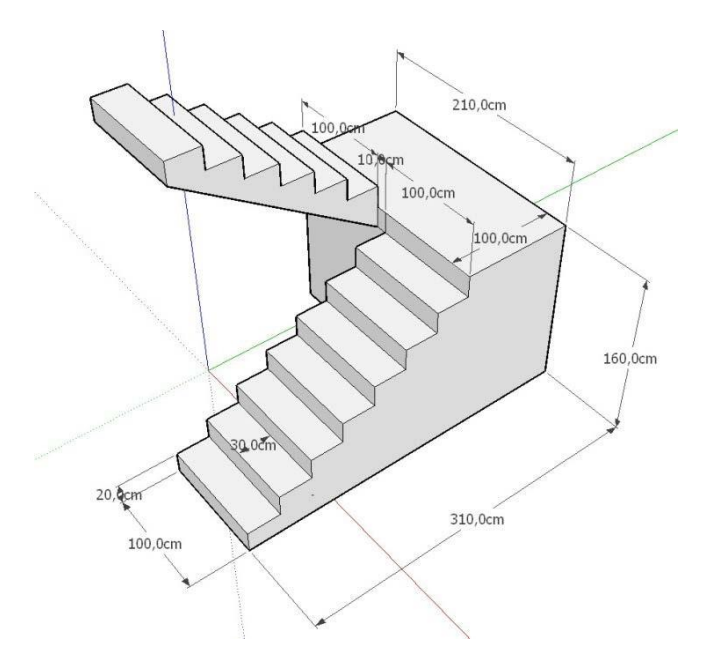

Lo primero es dibujar un rectángulo de 100 cm por 30 cm. Va a ser la base de un peldaño de la escalera. (También puede ser de 1 m por 0,30 m, dependiendo de las unidades que se prefieran (metros o centímetros). Para ello:

#### Activa la **HERRAMIENTA** "RECTÁNGULO".

#### **Método abreviado: R**

Haz clic en un extremo, luego mueve el cursor en diagonal y por último vuelve a hacer clic. Sin hacer ningún movimiento más, teclea 100;30 (Verás que las medidas aparecen escritas abajo a la derecha en el Cuadro de Control de Valores) y pulsa INTRO.

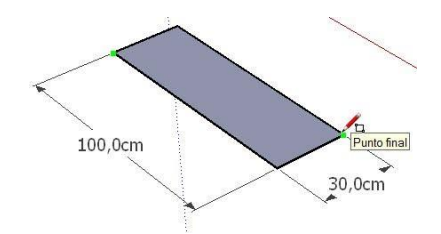

100 corresponde a la primera medida del rectángulo en cms. ; (tecla "punto y coma") es el símbolo de separación. 30 corresponde a la segunda medida del rectángulo en cms.

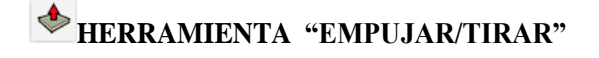

#### **Método abreviado: P**

Activa esta herramienta y pincha en el plano azul.

Después mueve el cursor hacia arriba perpendicular al plano y teclea 20 INTRO.

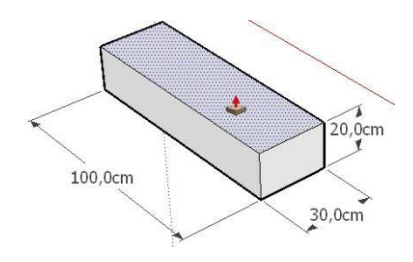

Con esto tenemos el primer escalón. Vamos a copiar este escalón 7 veces más.

Para copiar, lo primero es SELECCIONAR el escalón con la:

#### **HERRAMIENTA SELECCIONAR.** ۴

#### **Método abreviado: ESPACIADOR**

Arrastra el cursor para seleccionar todo el escalón. Debe quedar resaltado.

Activa la **WERRAMIENTA "MOVER"-"COPIAR".** 

#### **Método abreviado: M**

PULSA la tecla "CTRL". Debe aparecer un signo + en el cursor de las  $\begin{array}{c} \uparrow \uparrow \downarrow \downarrow \end{array}$  4 flechas.

Haz click en el vértice inferior del lateral y desplaza el cursor en diagonal hasta el vértice opuesto, pinchando de nuevo en él. Con ello se copia el primer escalón.

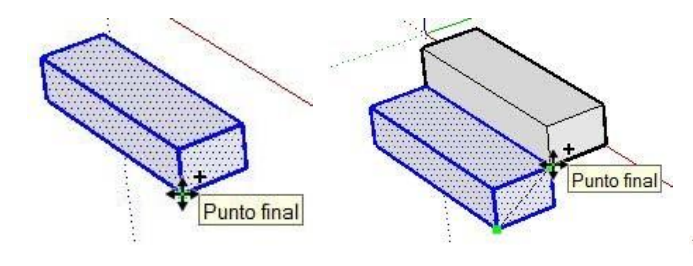

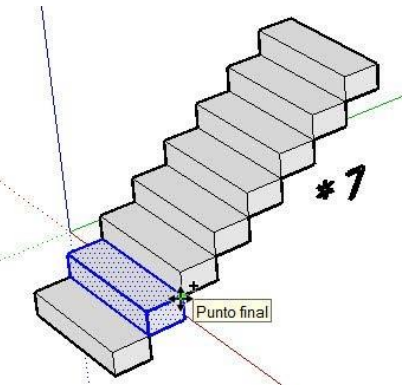

A continuación teclea: \*7:

(Asterisco siete) y pulsa INTRO. Se multiplica por siete la copia, con lo cual tenemos el primer tramo de la escalera.

**HERRAMIENTA "EMPUJAR/TIRAR"**

**Método abreviado: P**

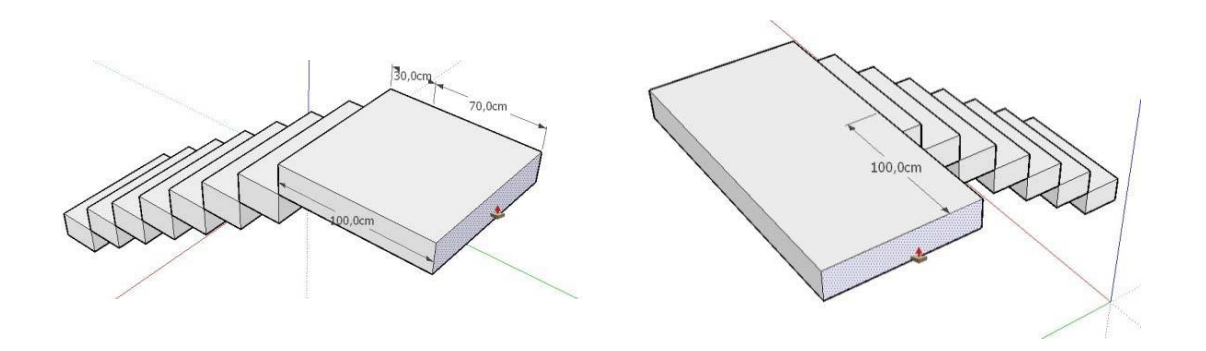

Elige esta herramienta para estirar el último escalón 70 cm. Y así obtener una meseta de 1 metro por 1 metro.

Gira el dibujo (Orbitar) para ver por detrás el último peldaño, haz clic en la parte posterior del mismo y estíralo, teclea 70 (cms) y pulsa INTRO. Vuelve a girar el dibujo y de la misma forma estira el lateral de la meseta 100 cm.

Vuelve a orbitar el dibujo para colocarlo de tal forma que se pueda seleccionar de nuevo el primer escalón.

Activa la **HERRAMIENTA "MOVER" - "COPIAR"**

#### **Método abreviado: M**

**PULSA** la tecla "**CTRL**". Debe aparecer un signo + en el  $\cdot \cdot \cdot$  cursor de las 4 flechas

Haz click en el vértice inferior izquierdo del peldaño seleccionado y desplaza el cursor hasta el vértice superior de la meseta, pinchando de nuevo en él. Con ello se copia el primer escalón para iniciar el segundo tramo.

Con ello se copia el primer escalón, que se mantiene seleccionado.

Haz click en el vértice inferior del lateral y desplaza el cursor en diagonal hasta el vértice opuesto, pinchando de nuevo en él.

A continuación teclea: \*5 (Asterisco cinco) y pulsa INTRO.

Se multiplica por cinco la copia, con lo cual obtenemos el segundo tramo de la escalera.

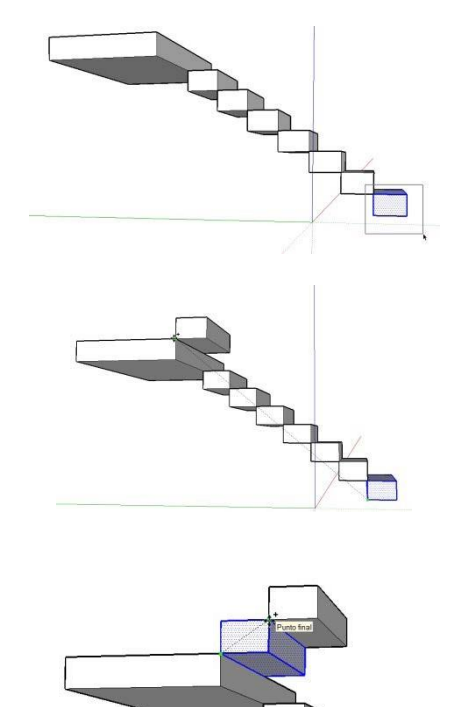

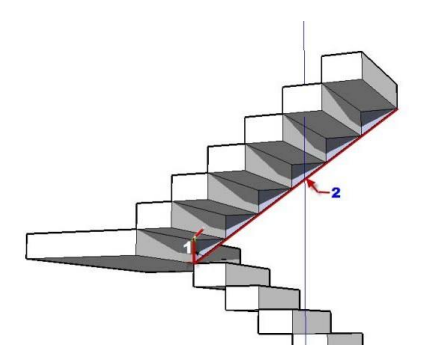

## **Cerramiento de la losa del segundo tramo de la escalera:**

Dibuja primero la línea vertical 1 de la figura y luego la línea inclinada 2. Deben cerrarse los planos laterales.

A continuación dibuja la línea 3, para que se cierre debajo el plano inclinado.

Por último, borra las líneas sobrantes.

Para el cerramiento de la parte baja de la escalera, puedes usar la herramienta "línea".

# **HERRAMIENTA "LÍNEA"**

#### **Método abreviado: L**

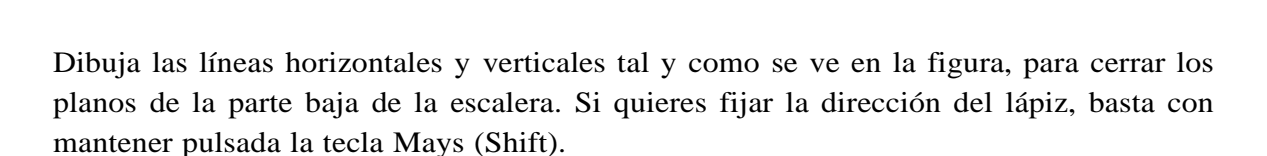

También se puede fijar con las flechas del teclado:

 $\rightarrow$  Fuerza a dibujar en el eje horizontal rojo (X).

 $\leftarrow$  Fuerza a dibujar en el eje horizontal verde (Y).

 $\uparrow \downarrow$  Fuerzan a dibujar en el eje vertical azul (Z).

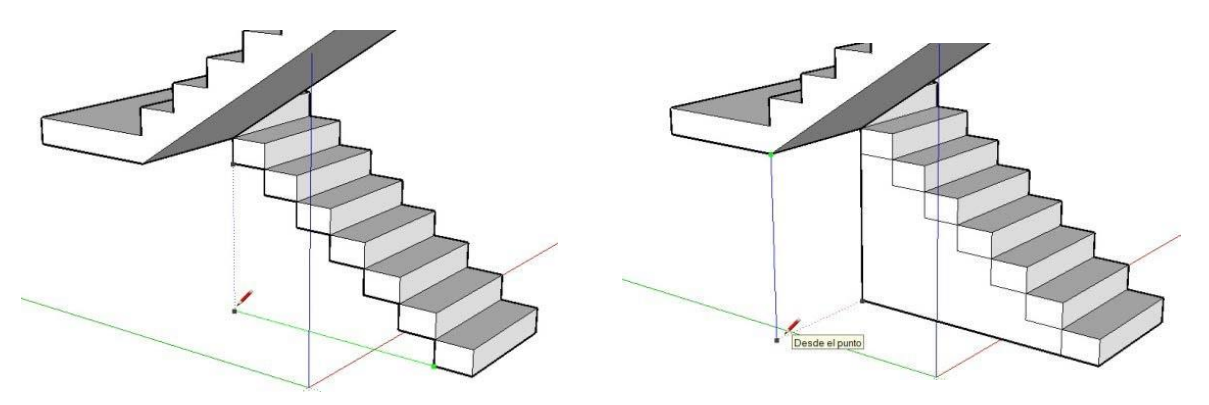

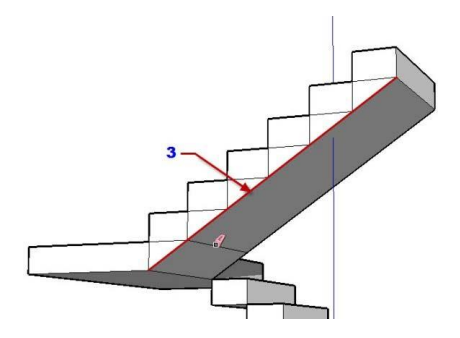

Después, con el borrador, elimina las líneas sobrantes. Orbita la escalera para verla del otro lado y repite la operación de crear planos y borrar líneas sobrantes, con lo que quedará terminada la escalera.

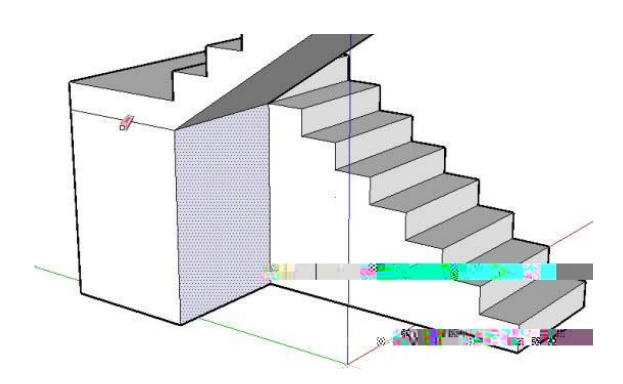

Por último, **es muy recomendable seleccionar la escalera y crear un grupo con ella.**

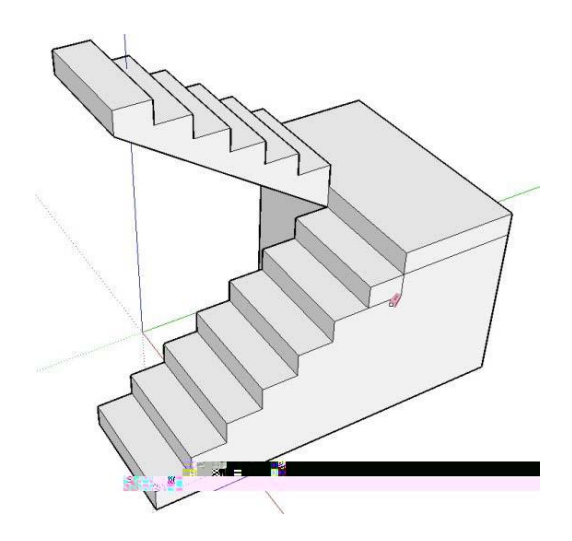

# UNIDAD 3

# 1. HERRAMIENTA "ROTAR PERO COPIANDO"

Esta función permite rotar y/o **copiar rotando** cualquier geometría seleccionada.

Hemos visto ya rotar una geometría seleccionada (justo antes de hacer el ejercicio de dibujar una caja y explicar el concepto de grupo).

En el ejemplo vamos a rotar **COPIANDO** un "quesito" como el de la imagen, formado por un triángulo de 1 m. de base por 2 m. de altura y 0,2 m. de espesor.

Dibuja primero el triángulo con **la herramienta línea** y luego lo levantas con **la herramienta empujar-tirar.** 

**Es muy conveniente,** (no imprescindible) **seleccionar antes la geometría a copiar.**

- 1. Selecciona el quesito.
- 2. Activa la  $\sigma$ Herramienta "Rotar"

#### **Método abreviado: Q**

El cursor adquiere la forma de un transportador con una flecha circular.

- 3. Para copiar **pulsa la tecla CTRL** (aparece un pequeño **+** en el cursor).
- 4. Haz un primer CLIC en el centro de rotación.
- 5. Desplaza el ratón por la arista del quesito, hasta el punto final de la geometría, que va a ser el inicio de la rotación.
- 6. Haz un segundo CLIC en ese punto.
- 7. Mueve el cursor para rotar la pieza seleccionada.
- 8. Haz un tercer CLIC para fijar la rotación en el siguiente vértice. Cuando hayas fijado esta primera copia:

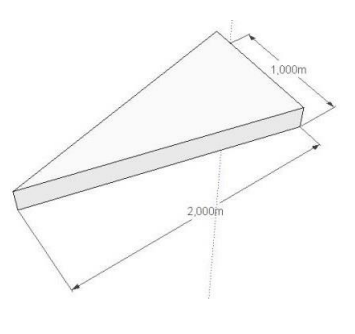

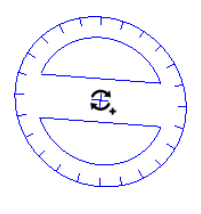

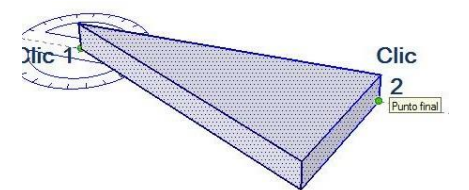

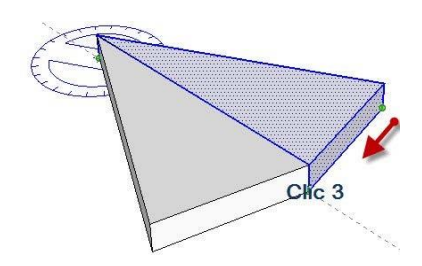

9. Teclea **\***6 y pulsa INTRO. Deben aparecer copiados 6 quesitos (incluido el que se ha copiado primero).

# 2. ESCALERA DE CARACOL

Vamos a realizar una escalera de caracol con las siguientes medidas:

Ancho de peldaño: 1 m.

Altura entre peldaños: 0,20 m.

Número de peldaños: 12

Diámetro interior (ojo central): 0,80 m. (Radio 0,40)

Diámetro exterior: 2,80 m. (Radio 1,40)

Empezaremos por dibujar dos polígonos concéntricos. De radios 1,40 m y 0,40 m respectivamente. Elige por favor la:

 **HERRAMIENTA "POLÍGONO"** pulsando en el icono de la barra de [herramientas,](http://es.download.sketchup.com/OnlineDoc/gsu6_win/Content/B-UI/UI-Toolbars-WIN.htm#Drawing) o también seleccionando "Polígono" desde el menú ["Dibujo"-](http://es.download.sketchup.com/OnlineDoc/gsu6_win/Content/B-UI/Menus/Menu-Draw.htm) "Formas".

En la parte inferior de la pantalla, en el **cuadro de control de valores (CCV**), debe aparecer el número de lados.

Teclea 12 y pulsa INTRO. El polígono tendrá 12 lados, uno por peldaño.

Haz clic para indicar el centro del polígono, desplaza el cursor, teclea 1**,**4 y pulsa INTRO.

Haz clic de nuevo en el centro del polígono, desplaza el cursor en la misma dirección que el polígono anterior, teclea 0**,**4 y pulsa INTRO.

De esta forma tendrás dos polígonos concéntricos de 12 lados cada uno.

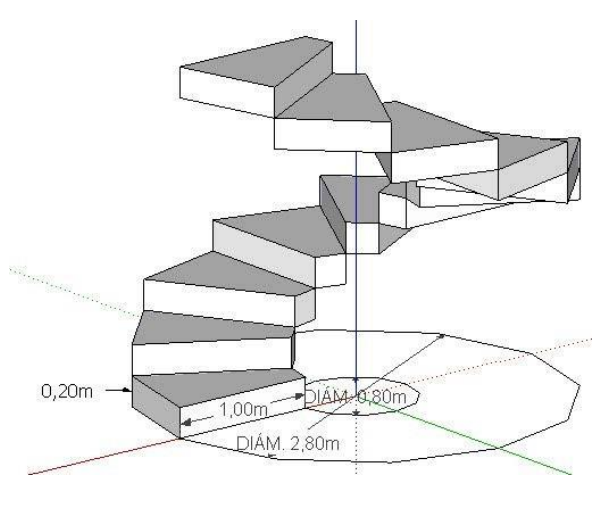

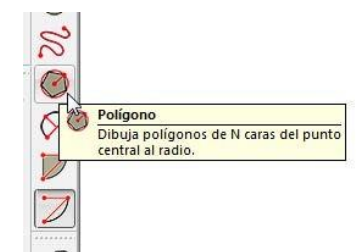

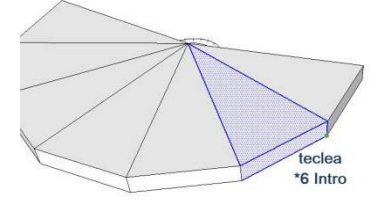

# **HERRAMIENTA "LÍNEA"**

#### **Método abreviado: L**

Dibuja la huella de uno de los peldaños, tal y como se ve en la figura.

Vamos a crear el peldaño completo: Elige la

# **HERRAMIENTA "EMPUJAR/TIRAR" Método abreviado: P**

Haz clic en la huella del peldaño, desplaza el cursor en vertical hacia arriba y teclea 0,2 (INTRO).

### **HERRAMIENTA "SELECCIONAR" Método abreviado: ESPACIADOR**

Procede a seleccionar y borrar los planos sobrantes de los polígonos.

Selecciona ahora solamente el peldaño. Después, con el botón derecho del ratón pulsa en lo seleccionado. Aparece un menú contextual:

#### Elige CREAR **COMPONENTE**.

Aparece otro menú.

#### Pulsa **Crear**

Ahora el peldaño es un bloque independiente del resto del dibujo.

Vamos ahora a **copiar este escalón 11 veces, en círculo**.

- 1. Selecciona el peldaño.
- 2. Activa la **C**Herramienta "Rotar"

#### **Método abreviado: Q**

El cursor adquiere la forma de un transportador con una flecha circular.

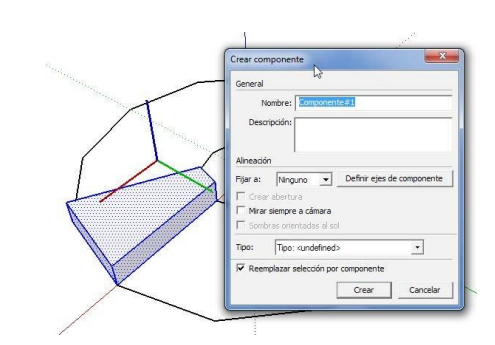

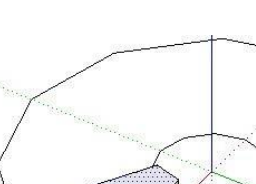

 $0.20$ 

Punto final

 $0,400m$ 

1,400m

- **3.** Para copiar **pulsa la tecla CTRL.**
- 4. Haz un primer CLIC en el centro de rotación.
- **5.** Desplaza (**sin arrastrar. No dejes pulsado el botón**) el ratón por la arista del peldaño, hasta el punto final de la geometría, que va a ser el inicio de la rotación.
- 6. Haz un segundo CLIC en ese punto.
- 7. Mueve el cursor para rotar la pieza seleccionada.
- 8. Haz un tercer CLIC para fijar la rotación en el siguiete vértice. Cuando hayas fijado esta primera copia:
- 9. Teclea \*11 y pulsa INTRO. Deben aparecer 11 peldaños (incluido el que se ha copiado primero).
- 10. Elije (con el espaciador), la herramienta Seleccionar y selecciona ahora un peldaño.
- 11. Elige la función Mover-Copiar

Ahora sube cada peldaño a su posición, con un clic de inicio y uno de final.

Este sistema tiene la ventaja de ser bastante didáctico, aunque existen otras formas más rápidas de levantar la misma escalera.

Por último redibuja el polígono central y con la **HERRAMIENTA "EMPUJAR/TIRAR" (Método abreviado: P),** lo levantas hasta el último peldaño. El resultado final debe ser una escalera de caracol similar a la de la figura.

Vamos ahora a modificar los peldaños y a crear una barandilla.

Aprovecharemos la cualidad de componentes que hemos dado a los peldaños.

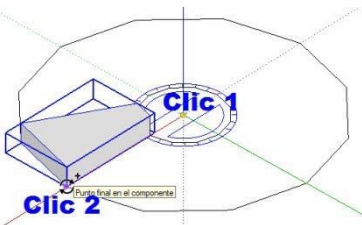

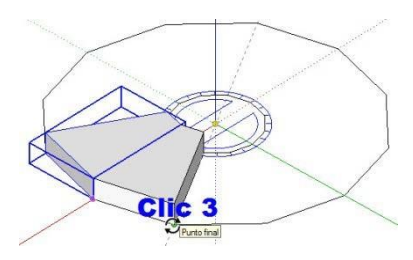

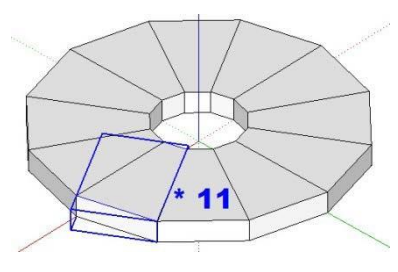

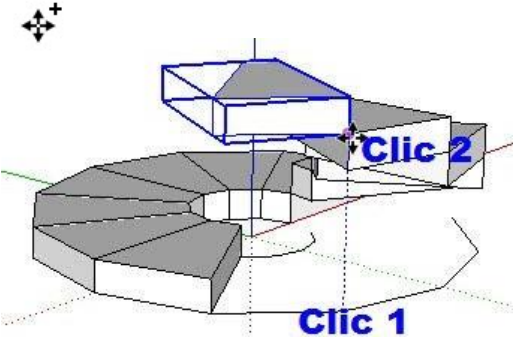

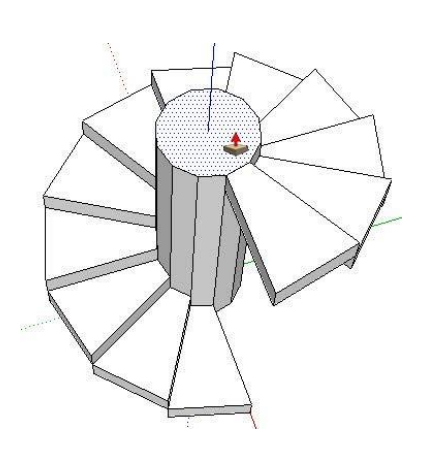

Lo primero será editar uno de los peldaños. Para ello elige

#### **HERRAMIENTA "SELECCIONAR"**

#### **Método abreviado: ESPACIADOR**

Haz doble clic sobre cualquiera de los peldaños para editarlo. (También puedes seleccionarlo y conel botón derecho, elegir "editar componente" en el menú contextual).

Aparece una línea envolvente y se difumina el resto del dibujo.

Orbita la escalera para verla desde abajo.

## Co**n la HERRAMIENTA "EMPUJAR/TIRAR"**

#### **Método abreviado: P**

Haz clic por debajo en el peldaño editado, desplaza el cursor en vertical hacia arriba y teclea 0,10 (INTRO).

Verás como todos los peldaños se modifican a la vez, quedando con un espesor de 10 cm.

Con el peldaño editado, dibuja una línea vertical de 1 m. en el centro del borde exterior. Representa un fino barrote.

La línea se dibujará a la vez en el resto de los peldaños.

Pulsa la tecla ESC para salir de la edición del peldaño.

# Elige la **HERRAMIENTA"ARCO DE 2 PUNTOS"**

#### **Método abreviado: A**

Vamos a dibujar la línea de la barandilla. Para ello, haz clic en la parte superior del primer barrote, luego en el tercero y por último en el segundo para dar la curvatura al arco.

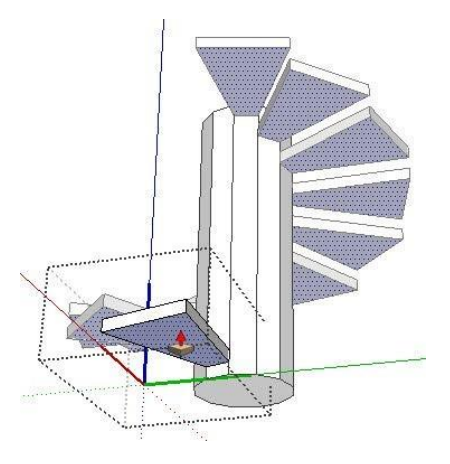

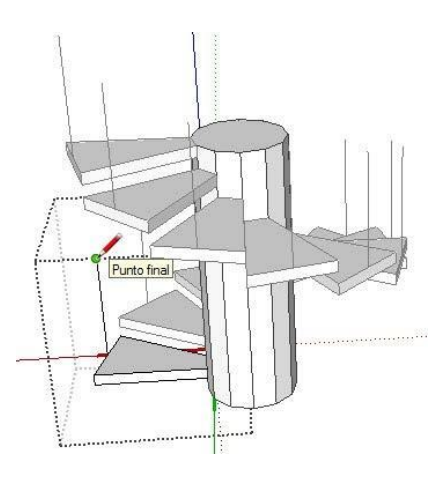

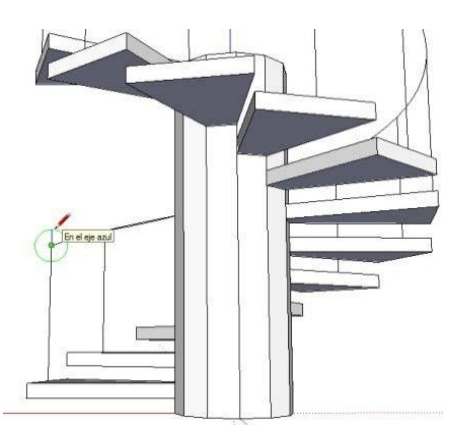

Repite el proceso con el resto de barrotes. Como los barrotes son pares, al final haz el último arco superponiéndolo al anterior.

Ahora se trata de dibujar un círculo vertical en el inicio del pasamano. Para ello es muy importante, ver la escalera en posición de alzado. Elige la  $\blacklozenge$  Herramienta "Orbitar".

O bien pulsa en uno de los iconos de ALZADO, que están en el menú VISTA:

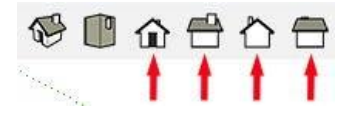

Cuando tengas la escalera en posición, elige:

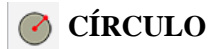

#### **Método abreviado: C**

En el extremo del pasamano, haz un círculo **vertical** de 0**,**05m de radio (5 cm).

Para ello haz un clic en el centro, desplaza el cursor, teclea 0**,**05 m y pulsa INTRO.

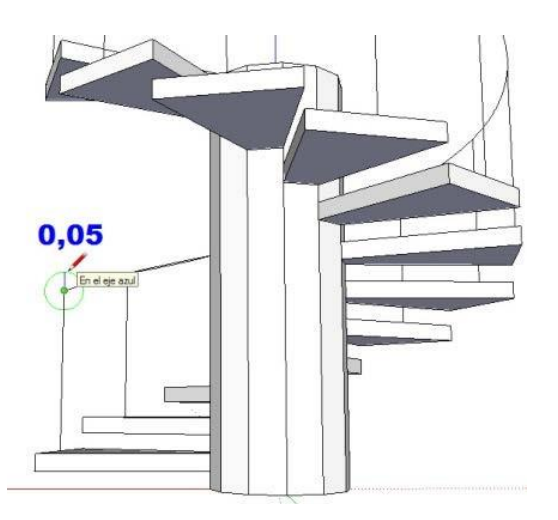

Elige la **G** Herramienta "SÍGUEME"

Haz un primer clic en el interior del círculo.

Luego desplaza el cursor por la curva de la barandilla hasta el final de la misma. Haz un segundo clic.

El pasamano circular debe quedar definido como en la figura.

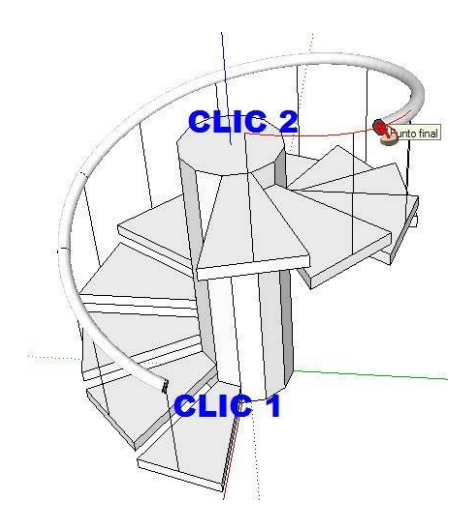

# 3. INTERSECCIÓN DE BÓVEDAS SENCILLAS

Esta es la intersección de bóvedas que vamos a dibujar.

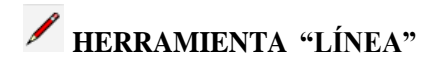

#### **Método abreviado: L**

Dibuja líneas de 4 m. (400 cms.) cada una, para formar una cruz, tal y como se ve en la figura.

Dibuja ahora dos arcos verticales de medio punto (semicircunferencia), uno en cada extremo de la cruz.

# **HERRAMIENTA "ARCO DE 2 PUNTOS"**

#### **Método abreviado: A**

Para dibujar un arco, pincha primero en cada uno de los extremos y luego dale la curvatura.

# **HERRAMIENTA "EMPUJAR/TIRAR"**

#### **Método abreviado: P**

Elige esta herramienta para extruir los arcos.

ATENCION: Para poder extruir el segundo arco, cruzando el primero, es necesario pulsar antes la tecla **"Ctrl"**.

### **HERRAMIENTA "SELECCIONAR"**

#### **Método abreviado: ESPACIADOR**

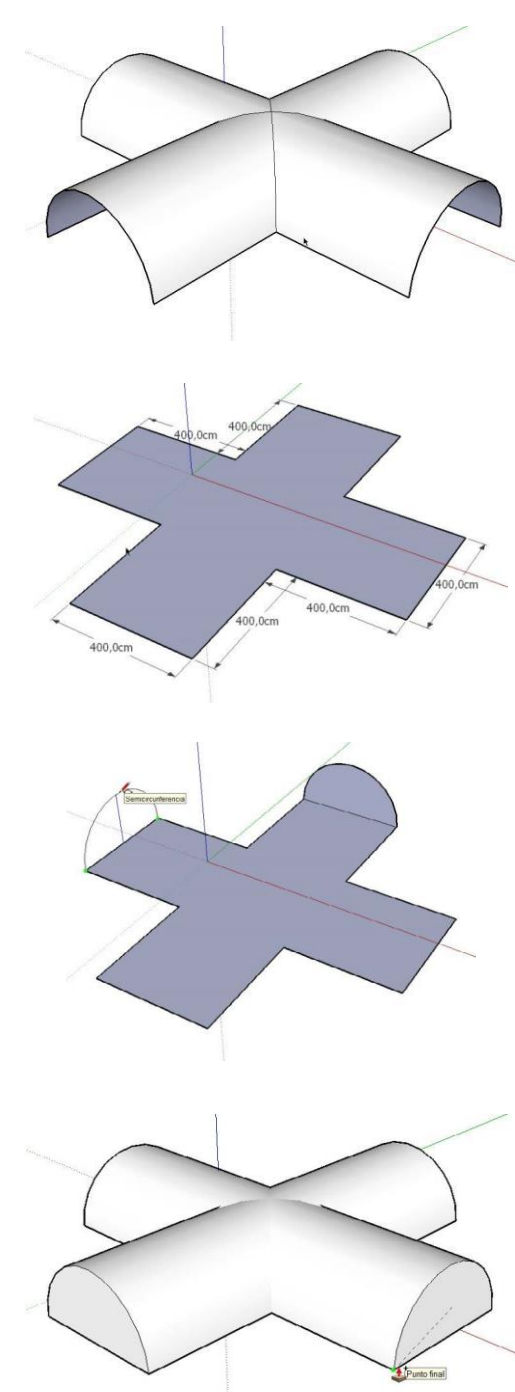

Arrastra el cursor para seleccionar todo el dibujo, que debe quedar resaltado.

Sobre el dibujo resaltado, pulsa con el botón derecho del ratóny luego elige INTERSECAR / INTERSECAR CON MODELO.

Por último borra todos los planos y líneas sobrantes. Para ello coloca el modelo en las posiciones necesarias, con la Herramienta "Orbitar".

**Atención: es conveniente seleccionar enteros, cada uno de los planos o de las superficies curvas, y borrarlo con la tecla "SUPR"** ("DEL").

Así los planos y las superficies curvas se borran de un solo clic.

El resultado final debe ser:

# **HERRAMIENTA "EQUIDISTANCIA"**

#### **Método abreviado: F**

La función "Equidistancia" permite copiar de forma paralela y equidistante, líneas, arcos y caras de un plano. Se pueden copiar líneas y caras equidistantes hacia dentro o hacia fuera del original.

#### **Equidistancia de una cara**

Selecciona la herramienta Equidistancia: (3)

Haz clic en la cara. Mueve el cursor para indicar la dirección (hacia dentro o fuera) de la equidistancia.

Haz clic para finalizar, o bien teclea la distancia que te interese y pulsa INTRO. Puedes especificar una longitud de equidistancia distinta durante la operación o justo después. Además puedes indicar las unidades. Por ejemplo si estás trabajando en metros, puedes teclear 0,20, o bien 20 cm (sin dejar espacio entre el número y la unidad de medida).

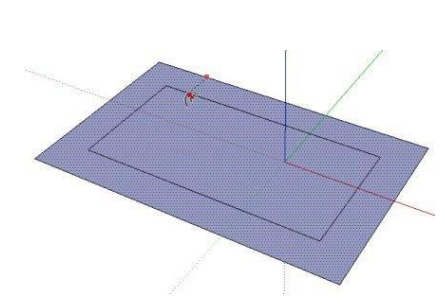

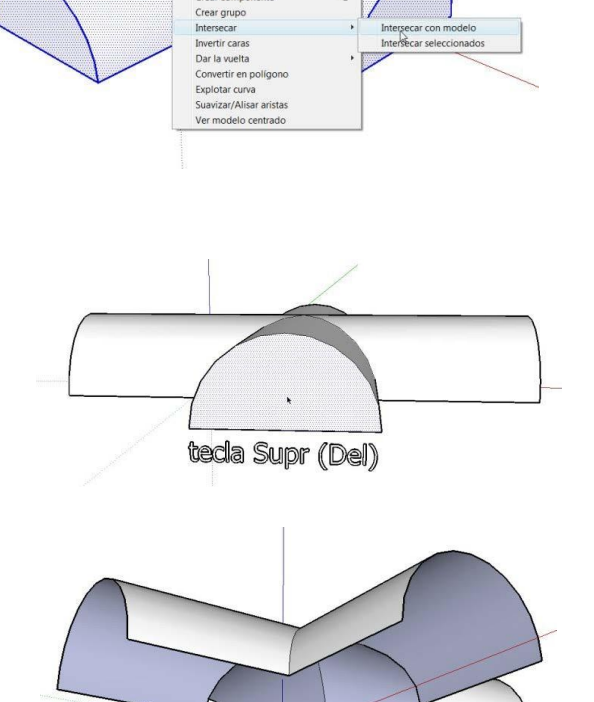

Borrar<br>Oculta

#### **Equidistancia de líneas o arcos**

Se puede hacer copia con equidistancia, de al menos dos líneas rectas, conectadas y coplanarias.

En el caso de arcos, bastará con un arco.

Selecciona las líneas que desees. Para seleccionar dos o más líneas, mantén pulsada la tecla:

A Mays del teclado (No confundir con Bloq. Mayús).

Elige la herramienta Equidistancia:

Haz clic en una de las líneas seleccionadas.

Mueve el cursor para indicar la dirección (hacia dentro o fuera) de la equidistancia.

Haz clic para finalizar, o bien teclea la distancia que te interese y pulsa INTRO.

Puedes especificar una longitud de equidistancia distinta durante la operación o justo después. Además puedes indicar las unidades. Por ejemplo si estás trabajando en metros, puedes teclear 0,20, o bien 20cm (sin dejar espacio entre el número y la unidad de medida).

#### 4. INTERSECCION DE BOVEDA CON ESPESOR DE 20 CMS

Esta es la intersección de bóvedas que vamos a dibujar.

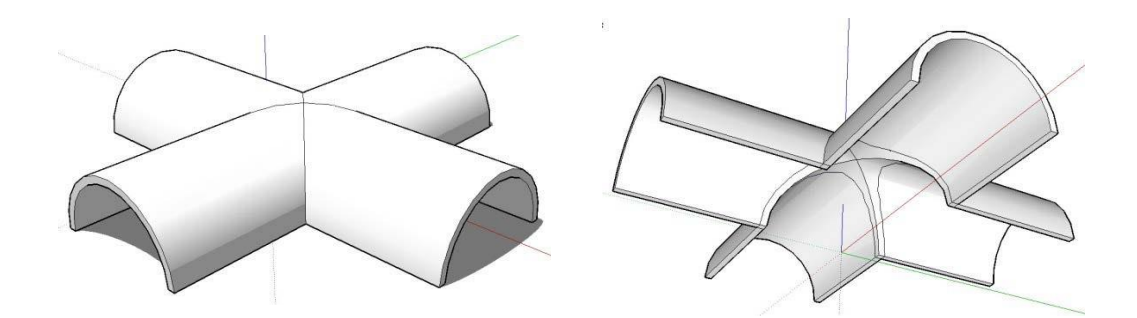

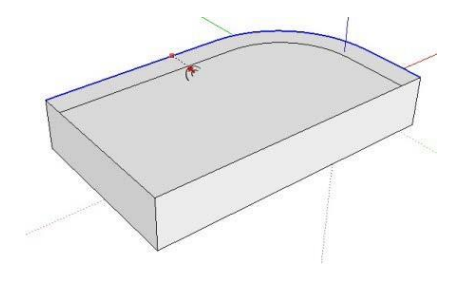

**HERRAMIENTA "LÍNEA"**

#### **Método abreviado: L**

Dibuja las líneas horizontales y verticales de 400 cms cada una, para formar una cruz, tal y como se ve en la figura,

Dibuja dos arcos verticales de medio punto (semicircunferencia), uno en cada extremo de la cruz.

# **HERRAMIENTA "ARCO DE 2 PUNTOS"**

#### **Método abreviado: A**

Para dibujar un arco, pincha primero en cada uno de los extremos y luego dale la curvatura.

Vamos ahora a dibujar un arco paralelo por el interior a 20 cm. Selecciona una de las dos caras de los arcos y activa;

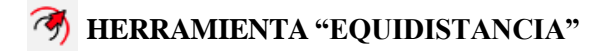

#### **Método abreviado: F**

Arrastra el cursor hacia el interior del arco y teclea 20 INTRO, con lo que se obtiene una línea paralela al perímetro de la cara.

Dibuja dos líneas verticales, una en cada extremo del arco interior.

Borra la línea horizontal

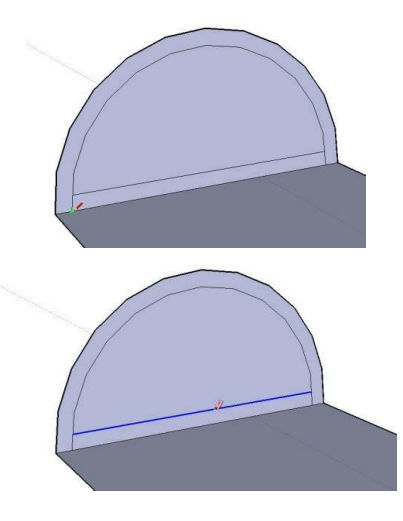

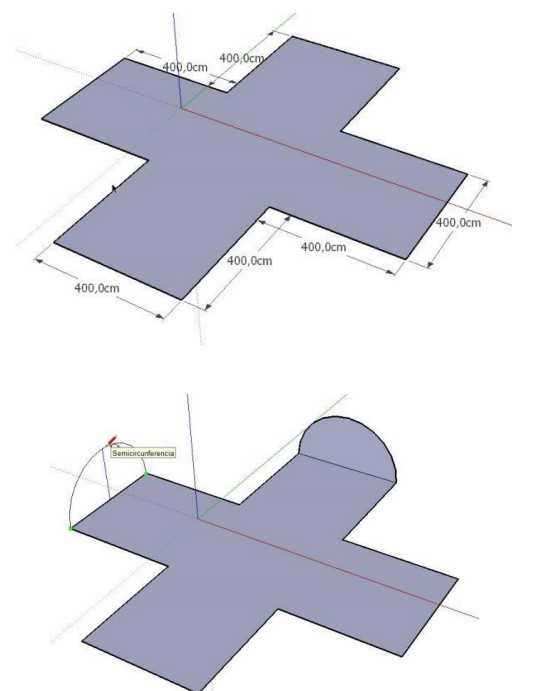

# **HERRAMIENTA "EMPUJAR/TIRAR"**

#### **Método abreviado: P**

Extruye la primera superficie delimitada por los arcos, hasta el final del plano horizontal, con lo que se forma la primera bóveda.

Antes de tirar de la segunda superficie, pulsa la tecla "CTRL".

Verás que aparece un signo **+** en el cursor.

Esto te permite estirar la segunda bóveda, atravesando la primera.

Ahora vamos a crear las intersecciones. Con

#### **HERRAMIENTA "SELECCIONAR"**

#### **Método abreviado: ESPACIADOR**

Selecciona con una ventana todo el dibujo, que debe quedar resaltado.

Pulsa con el botón DERECHO del ratón encima del dibujo y elige:

#### **INTERSECAR / INTERSECAR CON MODELO.**

Aparecen todas las líneas de intersección.

Por último borra todos los planos y líneas sobrantes. Para ello coloca el modelo en las posiciones necesarias, con la  $\blacklozenge$  Herramienta "Orbitar".

Atención: es conveniente seleccionar enteros, cada uno de los planos y borrarlo con la tecla "SUPR" ("DEL").

Así los planos curvos se borran de un solo clic.

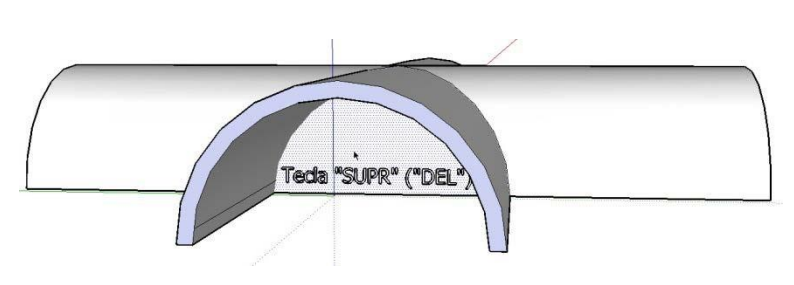

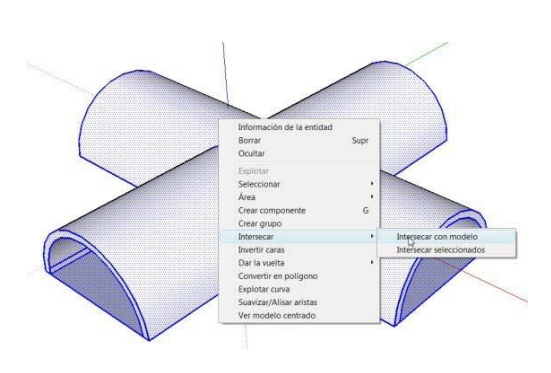

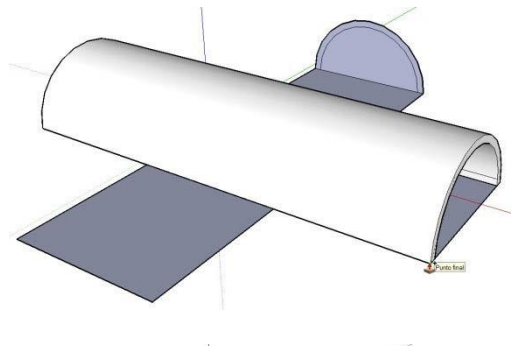

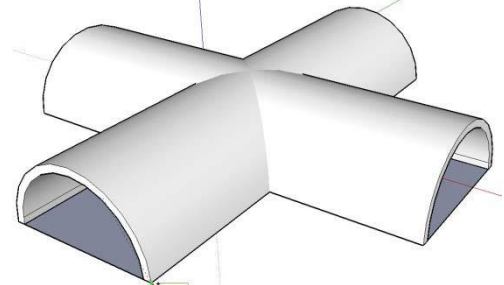

El resultado final debe ser:

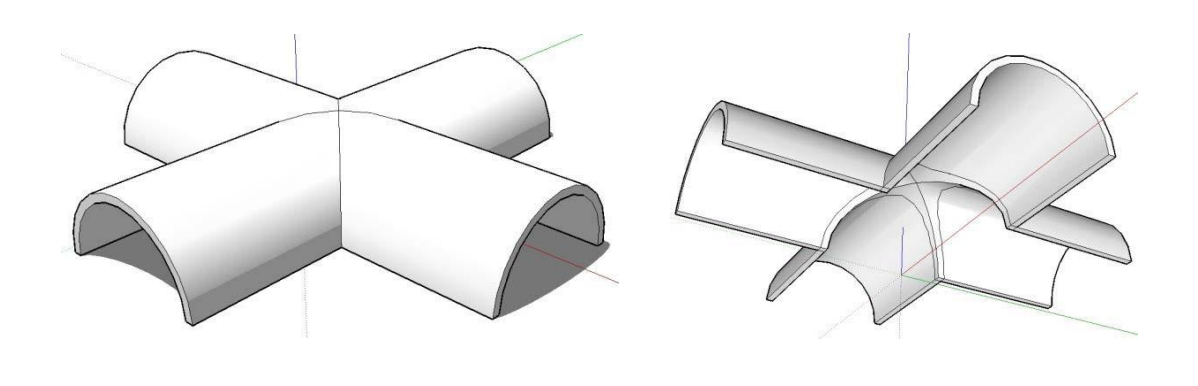

# 5. HERRAMIENTA "SÍGUEME"

Esta función permite extruir una sección plana, por un camino definido por una línea recta, curva o mixta, en cualquier dirección del espacio.

#### **Así pues, para usar la herramienta SÍGUEME, es necesario tener una sección plana y un camino definido próximo a ella.**

### 6. DIBUJO DE MOLDURAS

Vamos a dibujar el marco de un cuadro, Paraello dibujaremos primero una pared y en ella un rectángulo con el tamaño del cuadro.

Luego dibujamos en horizontal la sección de la moldura del cuadro y por último llevaremos esa sección por el perímetro del cuadro con la herramienta **SIGUEME**.

**Dibujo de una pared de 3 m. de long., 2,50 m. de altura y 25 cms (0,25 m.) de espesor:**

Elige la **HERRAMIENTA "RECTÁNGULO".** 

Haz clic en un extremo, luego mueve el cursor en diagonal, teclea 3**;**0**,**25 y pulsa **"INTRO".**

De esta forma se dibuja la base de nuestra pared.

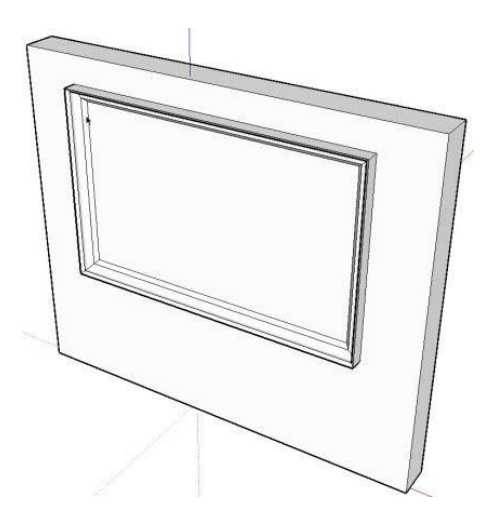

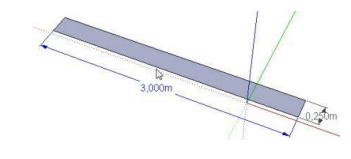

#### **HERRAMIENTA "EMPUJAR/TIRAR"**

Elige esta herramienta y pincha en el plano azul. Después mueve el cursor hacia arriba y teclea 2,50 **"INTRO"**.

Obtenemos el dibujo de la pared, donde queremos dibujarun cuadro de 2 m por 1 m, pero a una altura determinada del suelo (1) m y a 0,50 m del lateral izquierdo.

Para ello activamos la **C**HERRAMIENTA "MEDIR" - "LÍNEAS AUXILIARES"

#### **Método abreviado: T**

Activa esta herramienta y haz clic sobre la línea horizontal inferior.

Desplaza un poco el cursor a lo largo de dicha línea horizontal, hasta que aparezca una línea discontinua y luego la separas hacia arriba.

Teclea 100 "INTRO". Con ello se crea una línea auxiliar horizontal, a 1 metro de altura.

Repite la operación para crear una línea auxiliar a 0,50 m del lateral izquierdo.

Elige la Herramienta "Rectángulo".

Haz clic en la intersección de las dos líneas auxiliares, luego mueve el cursor en diagonal, teclea 2;1 y pulsa **"INTRO".**

De esta forma se dibuja un rectángulo en nuestra pared.

Vamos a dibujar la sección del marco del cuadro, en la esquina inferior derecha del rectángulo que tenemos.

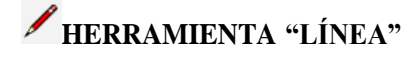

#### **Método abreviado: L**

Haz clic en la esquina y desplaza el cursor horizontalmente hacia la derecha, teclea 0**,**10 y pulsa "INTRO".

Luego desplaza el cursor perpendicularmente hacia afuera de la pared y teclea otra vez 0**,**10 y pulsa "INTRO".

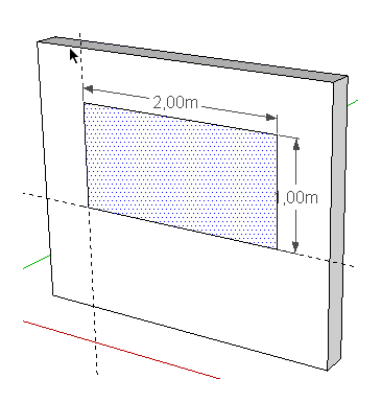

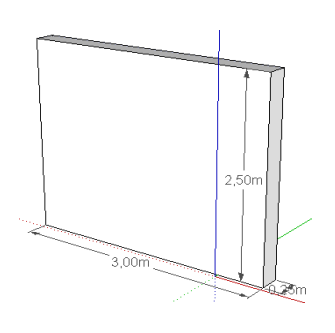

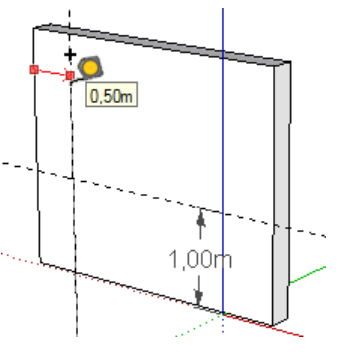

Dibuja una línea para cerrar el triángulo.

A continuación dibuja un arco como en la figura. Para ello elige la

### **HERRAMIENTA "ARCO DE 2 PUNTOS".**

#### **Método abreviado: A**

Para dibujar el arco, pincha primero en cada uno de los extremos y luego dale la curvatura.

Por último borra el segmento central definido por los extremos del arco.

Selecciona el perímetro del rectángulo.

Activa la **<b>HERRAMIENTA "SELECCIONAR"** 

Pulsa en el plano interior del rectángulo, para luego elegir la

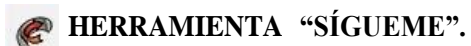

Pulsa en el interior de la sección de la moldura,con lo que aparece automáticamente el marco del cuadro.

# 7. SUPERFICIE ALABEADA

Vamos a dibujar un rectángulo de 12 metros de largo por 9 de ancho.

Para ello elige la **⊿ HERRAMIENTA "RECTÁNGULO".** 

Haz clic en un extremo, luego mueve el cursor en diagonal y por último vuelve a hacer clic. Sin hacer ningún movimiento más, teclea 12;9 (observa que las medidas aparecen escritas abajo a la izquierda en el Cuadro de Control de Valores) y pulsa INTRO.

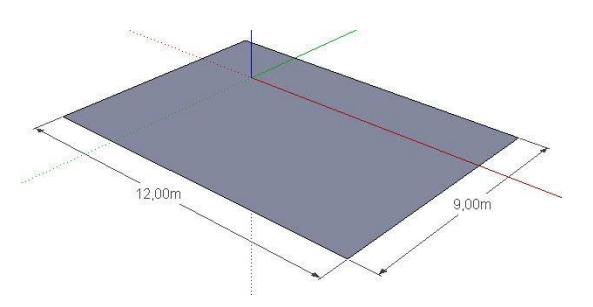

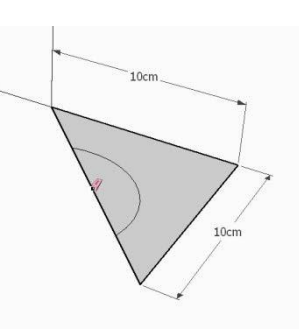

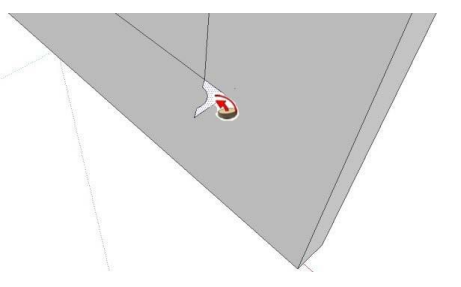

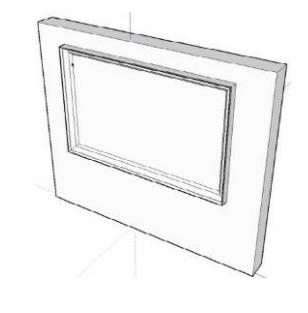

#### **HERRAMIENTA "EMPUJAR/TIRAR"**

#### **Método abreviado: P**

Activa esta herramienta y pincha en el plano azul.

Después mueve el cursor hacia arriba perpendicular al plano y teclea 3 INTRO.

Elige ahora la

# **HERRAMIENTA "ARCO DE 2 PUNTOS"**

#### **Método abreviado: A**

Para dibujar un arco, hay que pinchar primero en cada uno de los extremos y luego mover el ratón para darle la curvatura, pinchando una tercera vez para terminar el arco.

Dibuja dos arcos, para formar una curva, en cada una de las caras del prisma, tal y como puede verse en las figuras.

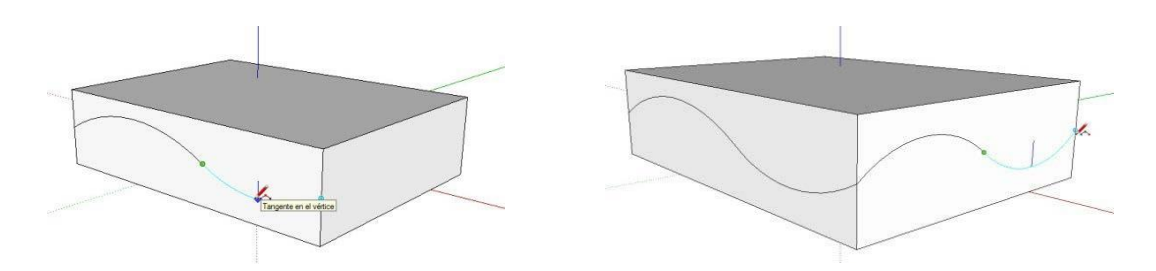

Vamos a hacer una copia excéntrica de la curva de una cara.

Lo primero es seleccionar los dos arcos que forman una de las curvas, Se pueden seleccionar los dos, manteniendo pulsada la tecla Mays. del teclado.

Elija ahora:

#### **HERRAMIENTA "MOVER - COPIAR"**

#### **Método abreviado: M**

♣ PULSA la tecla "CTRL". Debe aparecer un signo + en el cursor de las 4 flechas.

Haz click en el extremo de la curva seleccionada y desplaza el cursor un poco hacia abajo. Teclea 0,20 (con "coma"). Con ello se copia la curva de forma excéntrica, a 20 cms.

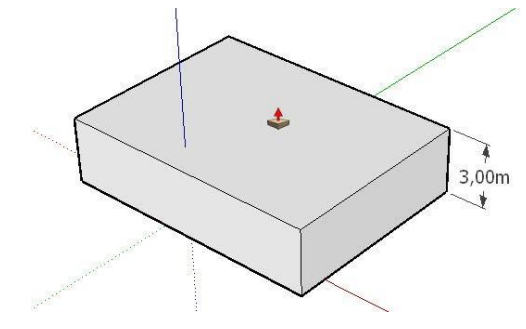

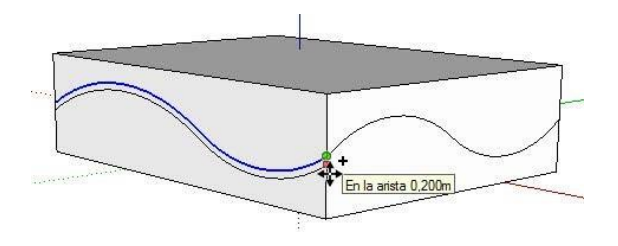

Vamos a borrar ahora los planos sobrantes. Para ello elija:

**Herramienta "Borrar"** y pase el cursor con el botón izquierdo pulsado por encima de las líneas a borrar.

Dejaremos tan solo la suela de los dos arcos que están en una cara y la curva que está en la otra.

Elija la **Herramienta "SÍGUEME".**

Pinche en el interior de la suela.

Desplace el cursor por la curva lateral, que va a servir de camino.

También se puede conseguir el mismo resultado a la inversa, es decir, seleccionando antes el camino (la curva directriz) y luego con la herramienta Sígueme, pulsando en el interior de la suela

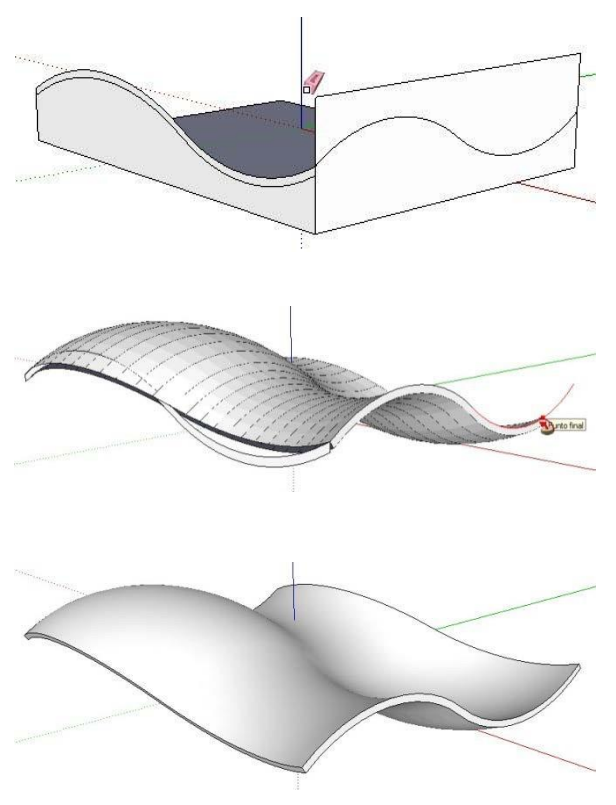